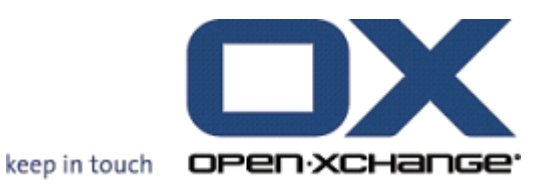

# **Connector dla Microsoft Outlook podręcznik użytkownika**

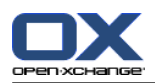

## **Connector dla Microsoft Outlook: podręcznik użytkownika**

#### data wydania środa, 27. kwiecień 2016 Version 7.8.1

Copyright © 2016-2016 OX Software GmbH , This document is the intellectual property of OX Software GmbH, Tarrytown, NY, USA, The document may be copied in whole or in part, provided that each copy contains this copyright notice. The information contained in this book was compiled with the utmost care. Nevertheless, erroneous statements cannot be excluded altogether. Open-Xchange Inc., the authors and the translators are not liable for possible errors and their consequences. The names of software and hardware used in this book may be registered trademarks; they are used without guarantee of free usability. OX Software GmbH generally follows the spelling conventions of the manufacturers. The reproduction of brand names, trade names, logos etc. in this book (even without special marking) does not justify the assumption that such names can be considered free (for the purposes of trademark and brand name regulations)Please direct any recommendations or comments to <documentation@open-xchange.com>

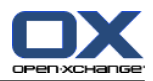

# Spis treści

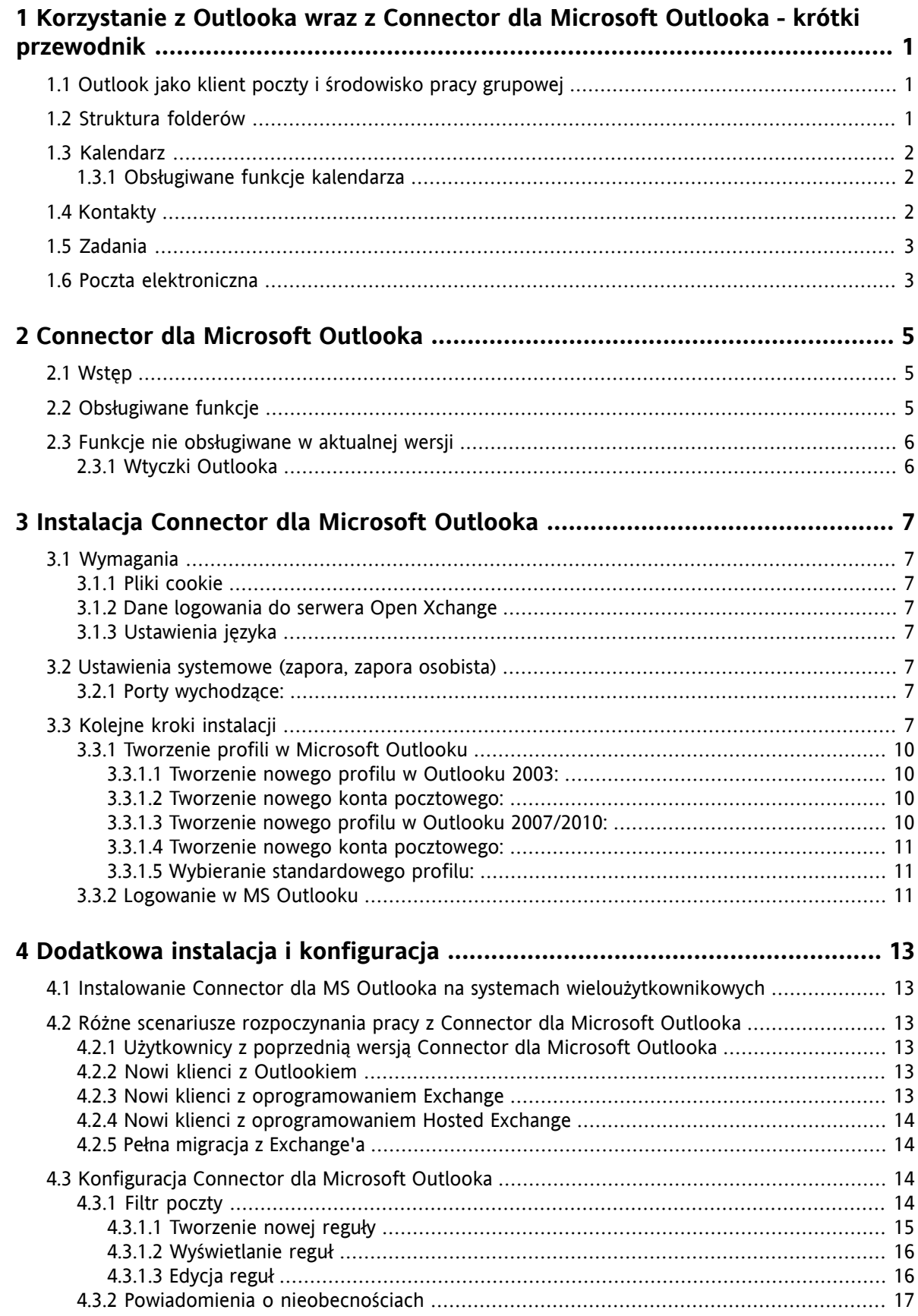

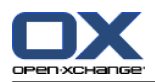

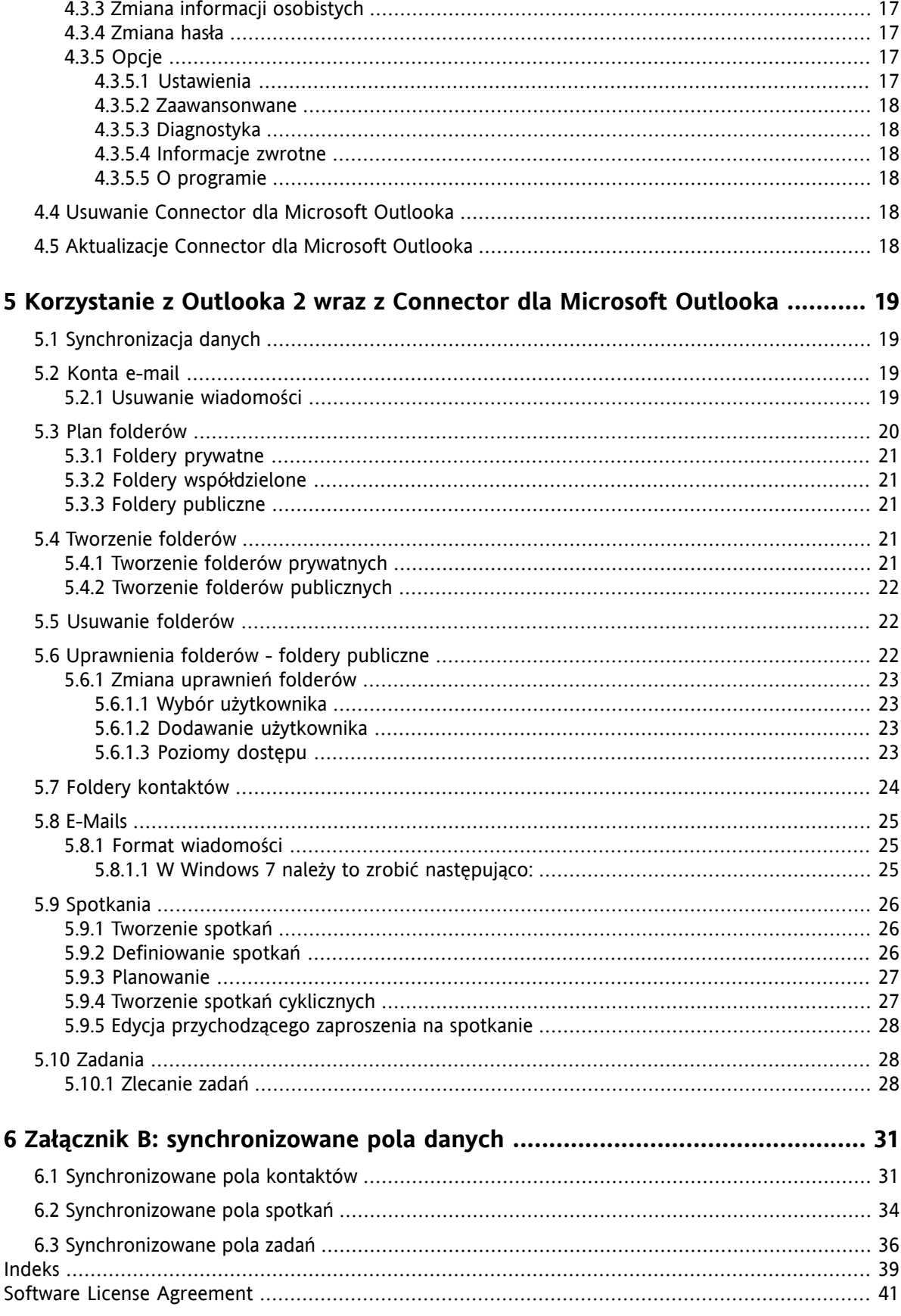

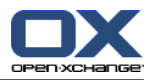

## <span id="page-4-0"></span>**Rozdział 1. Korzystanie z Outlooka wraz z Connector dla Microsoft Outlooka - krótki przewodnik**

<span id="page-4-5"></span>MS Outlook jest bardzo rozpowszechniony jako narzędzie do zarządzania informacjami osobistymi (tzw. PIM - Personal Information Management). Wielu użytkowników chciałoby nadal używać MS Outlooka jako środowiska pracy na komputerach biurowych i przenośnych. Korzystając z serwera Open-Xchange, użytkownicy mogą nadal pracować w MS Outlooku, a ich organizacja może odnieść korzyści dzięki obniżeniu kosztów, wzroście bezpieczeństwa i innowacjom związanym z zastosowaniem rozwiązania, jakim jest serwer Open-Xchange.

<span id="page-4-4"></span><span id="page-4-3"></span>Serwer Open-Xchange był od początku projektowany tak, aby mógł być używany przez różnych klientów: użytkownik końcowy może elastycznie wybierać preferowany przez siebie interfejs kliencki, nie odczuwając większych zmian w funkcjonalności.

Na przykład, w jakiejś organizacji może się zdarzyć, że niektórzy pracownicy do dostępu do serwera Open-Xchange używają MS Outlooka, inni wolą korzystać z interfejsu WWW przy pomocy przeglądarki Mozilla, Firefox, IE, Safari lub Chrome, a jeszcze inni używają swoich PDA do koordynowania spotkań grupowych.

<span id="page-4-1"></span>Serwer Open-Xchange potrafi w tym samym czasie synchronizować dane ze wszystkich tych środowisk. Jest więc platformą integracyjną współpracy pracowników.

## **1.1. Outlook jako klient poczty i środowisko pracy grupowej**

<span id="page-4-2"></span>Connector dla Microsoft Outlooka współpracuje z serwerem Open-Xchange w sposób pozwalający na korzystanie z jak największej liczby funkcji pracy grupowej udostępnianych przez serwer Open-Xchange przez użytkowników bezpośrednio z Outlooka jako klienta. W szczególności Connector dla Microsoft Outlooka obsługuje synchronizację folderów, kontaktów, kalendarzy, poczty i zadań.

## **1.2. Struktura folderów**

Po zainstalowaniu Connector dla Microsoft Outlooka wszystkie prywatne foldery wraz z dwoma specjalnymi folderami Open-Xchange są wyświetlane w kolejności alfabetycznej pod pozycją **OXtender2** w Outlooku. Aby zobaczyć te foldery, należy wybrać widok "Lista folderów" w lewym dolnym rogu okna Outlooka. Connector dla Microsoft Outlooka synchronizuje z serwerem Open-Xchange wszystkie foldery mające typ:

Kalendarz Kontakty Poczta i Zadania

Foldery dziennika i notatek nie są obsługiwane. W interfejsie groupware w przeglądarce WWW foldery te są dostępne pod pozycją "Folder" w pasku narzędzi. Foldery są synchronizowane w czasie rzeczywistym, co oznacza, że zmiany wykonane z poziomu przeglądarki WWW oraz Outlooka są widoczne w drugim interfejsie natychmiast. Dwa specjalne foldery Open-Xchange, które także są synchronizowane z serwerem, to:

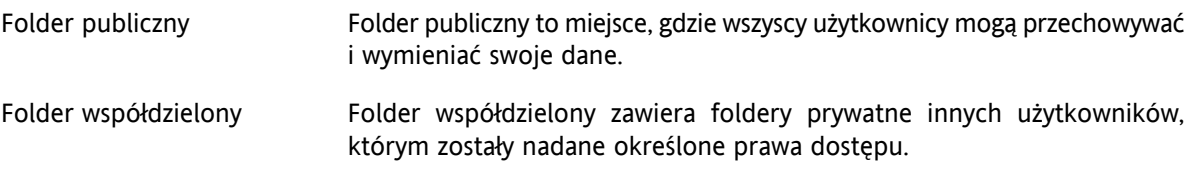

Foldery te są szczegółowo omówione w rozdziale Korzystanie z Outlooka wraz z Connector dla Microsoft Outlooka.

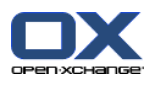

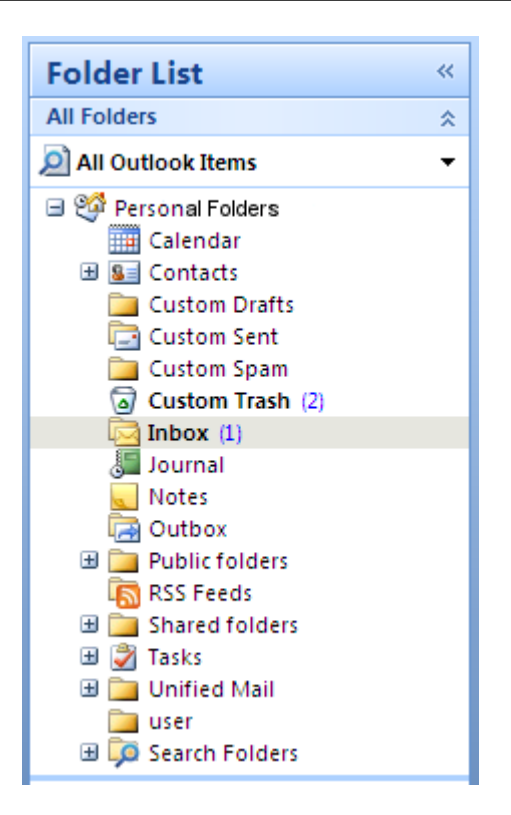

*Rysunek 1.1. Lista folderów Outlooka wraz z folderami Open-Xchange.*

## <span id="page-5-0"></span>**1.3. Kalendarz**

<span id="page-5-1"></span>Wydarzenia w kalendarzu, zarówno dla pojedynczych użytkowników jak i dla grup, można tworzyć w Outlooku w taki sam sposób, jak tworzy się je w połączeniu z serwerem Microsoft Exchange. Informacje o planowaniu można tworzyć, odczytywać i modyfikować we własnym prywatnym kalendarzu, albo w publicznych lub współdzielonych folderach kalendarzy.

#### **1.3.1. Obsługiwane funkcje kalendarza**

Serwer Open-Xchange obsługuje:

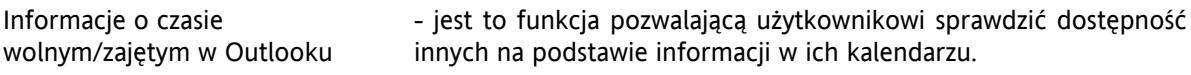

Rezerwowanie zasobów firmowych takich jak pokoje czy sprzęt.

<span id="page-5-2"></span>Tworzenie cykli zdarzeń.

<span id="page-5-3"></span>Zapraszanie innych użytkowników.

Przyjmowanie i odrzucanie zaproszeń na spotkania.

## **1.4. Kontakty**

Dostęp do kontaktów jest określany przez uprawnienia ustawiane z poziomu interfejsu WWW lub Outlooka. W przypadku używania folderów publicznych i współdzielonych, kontakty można tworzyć w różnych wirtualnych książkach adresowych z różnymi prawami dostępu. Ponadto istnieje także ogólna globalna

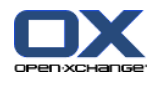

<span id="page-6-0"></span>książka adresowa, zapisywana w **Folderach publicznych**. Jest widoczna dla wszystkich użytkowników Open-Xchange.

## <span id="page-6-2"></span>**1.5. Zadania**

<span id="page-6-1"></span>Zadania można tworzyć i modyfikować z poziomu Outlooka - tak, jak i inne elementy, zarówno dla pojedynczych użytkowników, jak i grup. Ponadto można tworzyć sekwencje zadań, a także zadania w folderach publicznych i współdzielonych. Zadania można zlecać innym użytkownikom, którzy z kolei mogą je przyjąć lub odrzucić.

## **1.6. Poczta elektroniczna**

Aby zsynchronizować wiadomości e-mail między serwerem Open-Xchange a Outlookiem, na serwerze musi być zainstalowane odpowiednie oprogramowanie. Struktura folderów będzie taka sama, jak w Outlooku. Dodatkowo jest konfigurowalny folder wyszukiwania, gdzie można zebrać wiadomości spełniające określone kryteria.

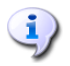

Przy synchronizacji poczty istnieje kilka ograniczeń. Głównym jest to, że kategorie ani podpisy nie są synchronizowane z pierwszą wersją.

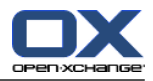

## <span id="page-8-1"></span><span id="page-8-0"></span>**Rozdział 2. Connector dla Microsoft Outlooka**

## **2.1. Wstęp**

Przy użyciu Connector dla Microsoft Outlooka można korzystać z Microsoft Outlooka jako wygodnego klienta dla serwera Open-Xchange. Celem jest płynne przejście użytkownika serwera Microsoft Exchange na serwer współpracy i integracji Open-Xchange.

<span id="page-8-2"></span>Przy pomocy Connector dla Microsoft Outlooka użytkownicy Outlooka mogą nadal używać swoich funkcji Outlooka w połączeniu z serwerem Open-Xchange. Można w ten sposób zapobiec migracji do innych środowisk pracy, z innym układem ekranu. Komunikaty Connector dla Microsoft Outlooka są wyświetlane w takim języku, jaki został ustawiony przez użytkownika w Outlooku.

## **2.2. Obsługiwane funkcje**

▪ Kalendarz

Osobiste i grupowe wpisy w kalendarzu Wpisy cykliczne Automatyczne sprawdzanie dostępności (czas wolny/zajęty) Flaga prywatności: wpisy oznaczone jako "prywatne" nie są widoczne dla innych użytkowników.

▪ Kontakty i listy dystrybucyjne

Globalna książka adresowa z listą wszystkich użytkowników Open-Xchange Listy dystrybucyjne dla wszystkich grup użytkowników Flaga prywatności: wpisy oznaczone jako "prywatne" nie są widoczne dla innych użytkowników. Fotografie kontaktów: obrazy dodawane do kontaktów są zapisywane na serwerze Open-Xchange.

**Zadania** 

Synchronizacja zarządzania zadaniami z Groupware Przypomnienia pocztowe o zaległych i zbliżających się zadaniach Zadania mogą być zlecane innym użytkownikom. Flaga prywatności: wpisy oznaczone jako "prywatne" nie są widoczne dla innych użytkowników.

▪ Poczta elektroniczna

Pełna obsługa SMTP/IMAP/POP3 Załączniki plikowe

▪ Zarządzanie folderami

Obsługa folderów publicznych, współdzielonych i prywatnych Prawa dostępu do folderów prywatnych i publicznych w oparciu o prawa dostępu serwera Open-Xchange

- Obsługiwane są profile użytkowników Outlooka: użytkownik może skonfigurować kilka profili, np. dla różnych użytkowników na tym samym komputerze.
- Obsługa kategorii
- Tryb offline i online (z wykrywaniem automatycznym)
- Bezpieczeństwo dzięki użyciu protokołu HTTPS
- Obsługa serwera uaktualnień do zarządzania oprogramowaniem zdecentralizowanym

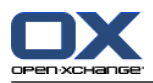

<span id="page-9-0"></span>▪ Technologia Push do automatycznej synchronizacji danych w celu zmniejszenia obciążenia systemu

## **2.3. Funkcje nie obsługiwane w aktualnej wersji**

- Połączone kontakty \*
- HTTPS oparty na niezaufanych certyfikatach
- Obsługa Outlooka 97
- Obsługa Windows 95, 98, NT
- Administrowanie folderami notatek i dziennika po stronie serwera
- Formatowanie RTF w Outlooku jest usuwane przy zmianie i zapisaniu danego obiektu na serwerze Open-Xchange. \*
- Formatowanie szkiców wiadomości E-mail i notatek do zadań utworzone w Connector 1 dla MS Outlooka nie zostanie zachowane.
- Rozszerzone pola danych nie są synchronizowane. \*
- Długość pól wprowadzania jest ograniczona. \*
- Zapis zadań cyklicznych w każdy dzień powszedni \*
- Zapis zadań cyklicznych oparciu o datę **końcową** \*
- Przenoszenie wydarzeń do elementów usuniętych \*
- Zapis zadania prywatnego z uczestnikami \*
- Zapis spotkania prywatnego z uczestnikami \*
- Zapis spotkania cyklicznego każdego dnia roboczego \*
- Zapis spotkań, zadań i kontaktów w folderze Wersje robocze \*
- Synchronizacja załączników do danych spotkania w Apple iCal. \*

\* Te funkcje najprawdopodobniej będą obsługiwane w przyszłej wersji, w szczególności ograniczenia zostaną zniesione.

Formatowanie szkiców wiadomości E-mail utworzone w Connector 1 dla MS Outlooka można odtworzyć w Connector 2 dla MS Outlooka wykonując następujące czynności:

- <span id="page-9-1"></span>**1.** Dodać plik PST Connector 1 jako dodatkowy plik PST do Connector 2
- **2.** Usunąć szkice w Connector 2
- **3.** Skopiować szkice Connector 1 z PST do Connector 2
- **4.** Usunąć plik PST Connector 1 PST

## **2.3.1. Wtyczki Outlooka**

W trakcie instalacji pojedyncze wtyczki mogą zostać wyłączone. Te wtyczki to:

OutlookChangeNotifier.Connect

Aby korzystać z tej wtyczki, trzeba dodać ją ręcznie po zakończeniu procesu instalacji.

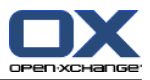

## <span id="page-10-1"></span><span id="page-10-0"></span>**Rozdział 3. Instalacja Connector dla Microsoft Outlooka**

## <span id="page-10-11"></span>**3.1. Wymagania**

Aby zainstalować i używać Outlook Connector, trzeba spełnić kilka podstawowych wymagań systemowych:

<span id="page-10-2"></span>http://oxpedia.org/wiki/index.php?title=AppSuite:OX\_System\_Requirements#MS\_Windows\_2F\_MS\_Outlook.C2.AE\_2F\_OX\_Updater

## <span id="page-10-13"></span>**3.1.1. Pliki cookie**

<span id="page-10-3"></span>Pliki cookie w ustawieniach Internet Explorera muszą być włączone. Pasek poziomu zabezpieczeń należy ustawić w pozycji **Średni** lub wyższej.

## <span id="page-10-12"></span>**3.1.2. Dane logowania do serwera Open Xchange**

Najlepiej skontaktować się z administratorem serwera Open-Xchange w celu uzyskania parametrów dostępu, takich jak:

adres IP lub nazwa serwera Open-Xchange

<span id="page-10-4"></span>własna nazwa użytkownika na serwerze Open-Xchange

własne hasło

## **3.1.3. Ustawienia języka**

<span id="page-10-9"></span><span id="page-10-5"></span>Do płynnej obsługi Connector 2 we własnym języku wymagana jęst odpowiednia wersia językowa systemu Windows. Komunikaty Connector 2 dla Microsoft Outlooka są wyświetlane w języku wybranym przez użytkownika.

## **3.2. Ustawienia systemowe (zapora, zapora osobista)**

<span id="page-10-10"></span><span id="page-10-6"></span>W przypadku korzystania z zapory lub zapory osobistej (tzw. Personal Firewall), następujące porty muszą być otwarte w celu zapewnienia właściwego funkcjonowania Outlooka wraz z Connector 2 dla Microsoft Outlooka:

## **3.2.1. Porty wychodzące:**

<span id="page-10-8"></span><span id="page-10-7"></span>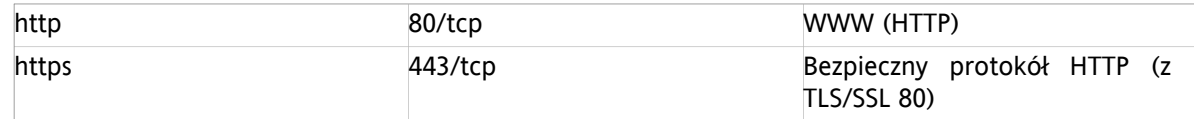

## **3.3. Kolejne kroki instalacji**

Connector dla Microsoft Outlooka instaluje się uruchamiając plik .exe instalatora.

OXtender 2 for Microsoft Outlook v7.0 pl-pl.exe

gdzie x.x.x oznacza aktualną wersję Connector dla Microsoft Outlooka.

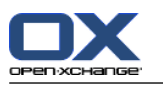

- 1. Rozpoczęcie instalacji
	- Aby rozpocząć instalację, należy kliknąć dwukrotnie na pliku .exe instalatora.
- 2. Akceptacja licencji
	- a. Najpierw należy przeczytać treść licencji.

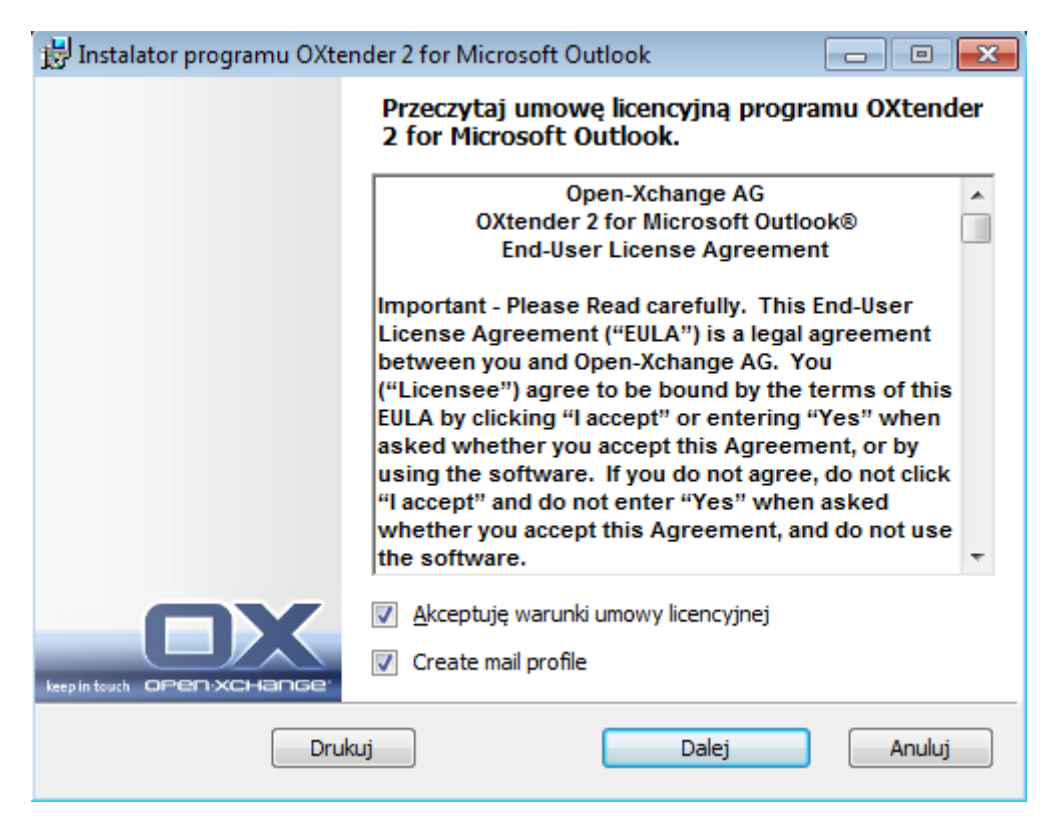

- b. A następnie kliknąć **Akceptuję licencję**.
- c. Aby automatycznie utworzyć profil pocztowy, należy zaznaczyć pozycję **Utwórz profil pocztowy**.
- d. A następnie kliknąć **Dalej**.
- 3. Konfiguracja profilu pocztowego
	- a. Można zmienić nazwę profilu; trzeba podać nazwę serwera zakończoną /usm-json oraz dane logowania.

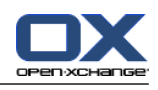

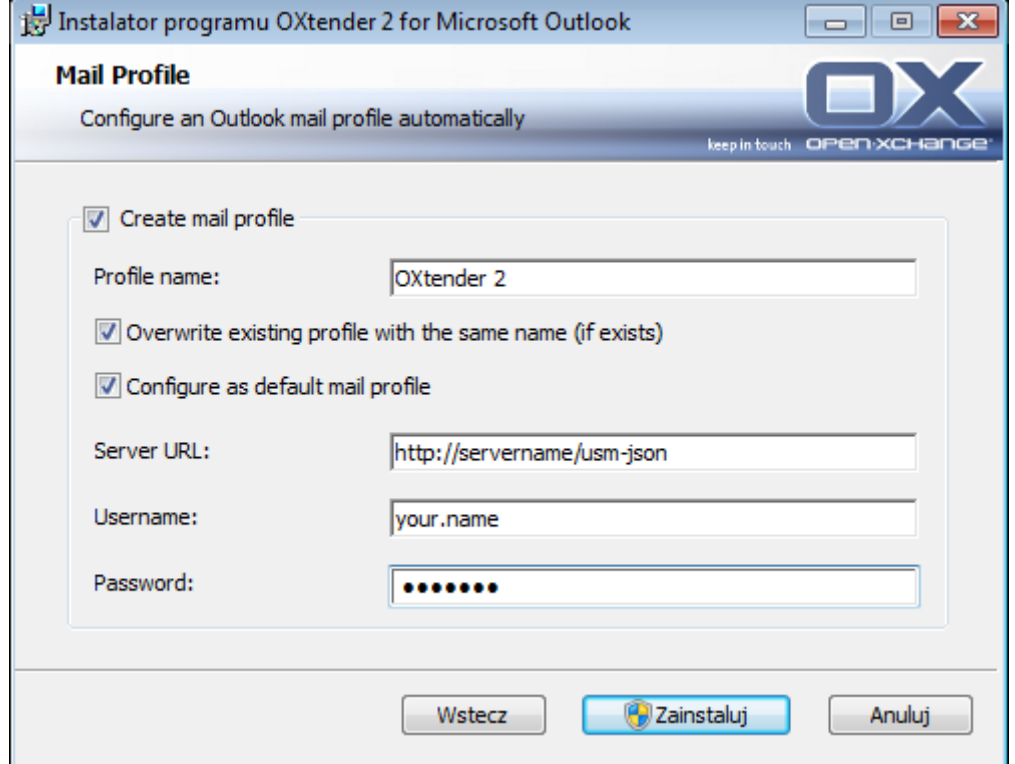

- b. A następnie kliknąć **Instaluj**.
- 4. Zakończenie instalacji

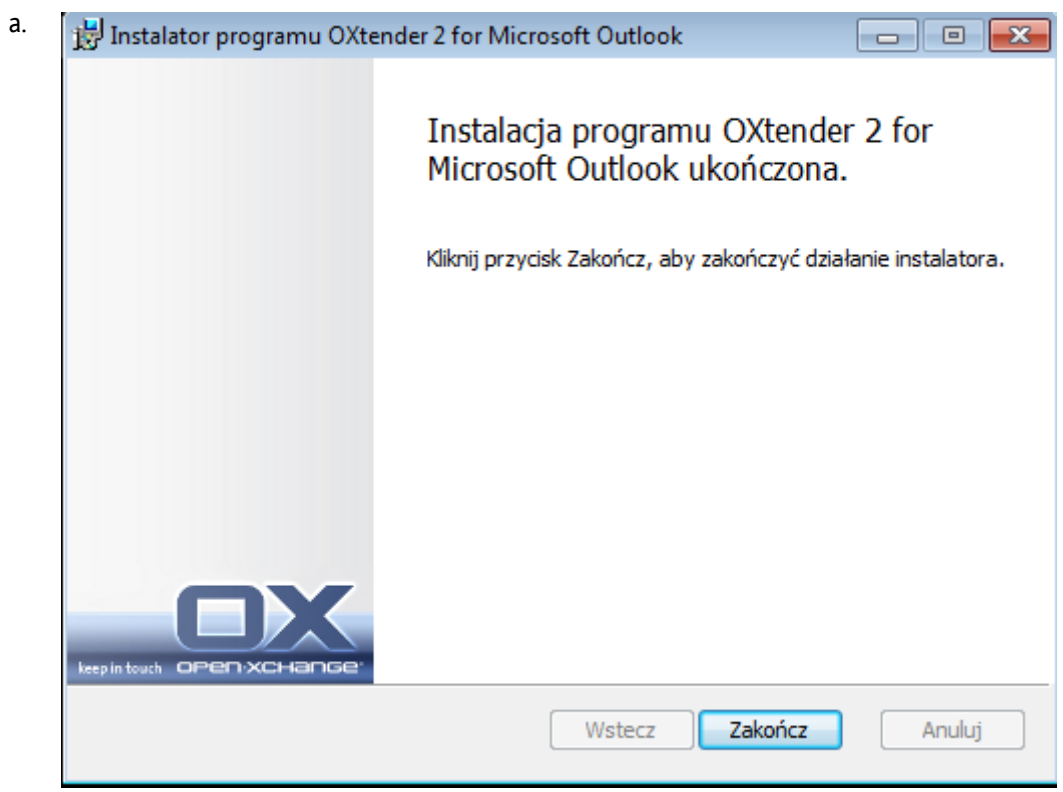

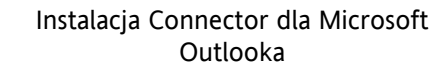

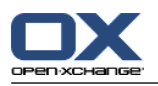

b. Aby zakończyć instalację, należy kliknąć na **Zakończ**. Connector 2 dla Microsoft Outlooka jest już zainstalowany.

#### <span id="page-13-0"></span>**3.3.1. Tworzenie profili w Microsoft Outlooku**

Microsoft Outlook pozwala na utworzenie kilku profili. Jest to przydatne w różnych przypadkach - na przykład kiedy istnieje już profil Microsoft Exchange, a instalujemy Connector 2 dla Microsoft Outlooka.

<span id="page-13-1"></span>Ponieważ podczas tworzenia profilu trzeba podać serwer, nie można używać dwóch różnych programów Exchange w jednym profilu.

#### **3.3.1.1. Tworzenie nowego profilu w Outlooku 2003:**

- **1.** W menu **Start** należy kilknąć **Panel sterowania**.
- **2.** Otworzy się okno systemu Windows.
- **3.** Kliknąć na ikonie **Poczta**.
- **4.** Można tu utworzyć nowe konto e-mail lub nowy profil.
- **5.** W oknie dialogowym **Konfiguracja poczty - OXtender2** należy kliknąć **Pokaż profile...**
- **6.** Można tu modyfikować, usuwać i kopiować profile oraz oglądać ich właściwości.
- **7.** Należy tu kliknąć **Dodaj...**.
- <span id="page-13-2"></span>**8.** Następnie wprowadzić nazwę nowego profilu.
- **9.** Kreator poprowadzi przez okna dialogowe poczty elektronicznej.

#### **3.3.1.2. Tworzenie nowego konta pocztowego:**

- **1.** Należy wybrać **Dodanie nowego konta e-mail**.
- **2.** Kliknąć **Dalej**.
- **3.** Wybrać Dodatkowe typy serwerów
- <span id="page-13-3"></span>**4.** Wybrać OXTENDER2
- **5.** Wprowadzić URL serwera z dokładną ścieżką do serwletu (domyślnie /usm-json), nazwę użytkownika i hasło.

#### **3.3.1.3. Tworzenie nowego profilu w Outlooku 2007/2010:**

- **1.** W menu **Start** należy kilknąć **Panel sterowania**.
- **2.** Otworzy się okno systemu Windows.
- **3.** Kliknąć na ikonie **Poczta**.
- **4.** Można tu utworzyć nowe konto e-mail lub nowy profil.
- **5.** W oknie dialogowym **Konfiguracja poczty - OXtender2** należy kliknąć **Pokaż profile...**
- **6.** Można tu modyfikować, usuwać i kopiować profile oraz oglądać ich właściwości.

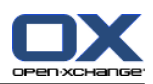

- **7.** Należy tu kliknąć **Dodaj...**.
- **8.** Następnie wprowadzić nazwę nowego profilu.
- <span id="page-14-0"></span>**9.** Kreator poprowadzi przez okna dialogowe poczty elektronicznej.

#### **3.3.1.4. Tworzenie nowego konta pocztowego:**

- **1.** Należy wybrać **Dodatkowy typ serwera**.
- **2.** Kliknąć **Dalej**.
- **3.** Wybrać OXtender2 z **Innych**
- **4.** Kliknąć **Dalej**.
- <span id="page-14-1"></span>**5.** Wprowadzić URL serwera z dokładną ścieżką do serwletu (domyślnie /usm-json), nazwę użytkownika i hasło.

#### **3.3.1.5. Wybieranie standardowego profilu:**

- **1.** Po skonfigurowaniu konta pocztowego dla nowego profilu można skonfigurować jeszcze kilka standardowych ustawień.
- **2.** Wybrać standardowy profil.
- <span id="page-14-2"></span>**3.** Zaznaczyć pole **Zawsze używaj tego profilu**.
- <span id="page-14-3"></span>**4.** Kliknąć **OK**.

 $\left( \mathbf{i}\right)$ 

#### **3.3.2. Logowanie w MS Outlooku**

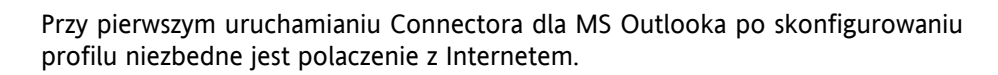

Aby zalogować się, należy uruchomić Microsoft Outlooka. Z rozwijanej listy wybrać pożądany profil.

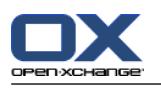

 $\ddot{\mathbf{j}}$ 

Przy uruchamianiu Outlooka nie mozna uzywac opcji -embedding. Nie pozwala ona na poprawne uruchomienie Connectora dla MS Outlooka.

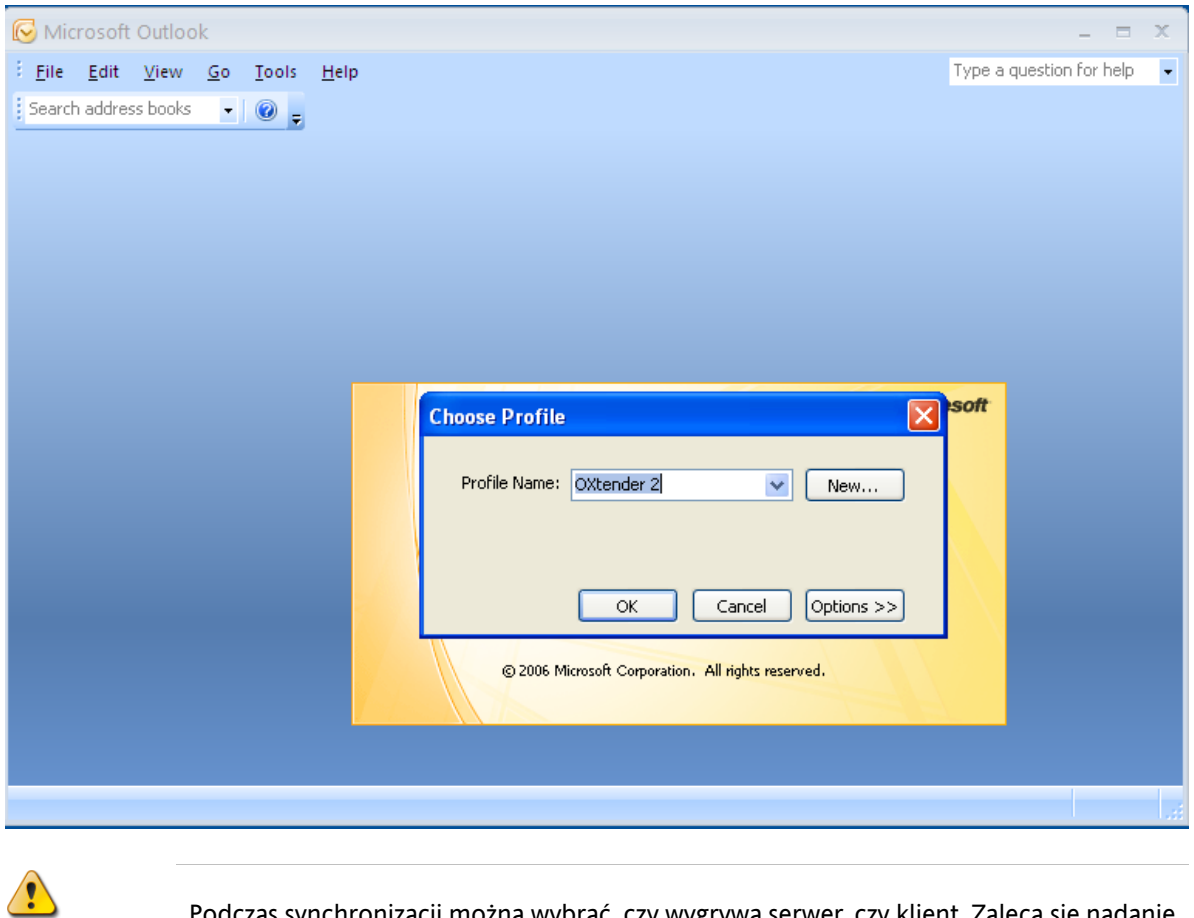

Podczas synchronizacji można wybrać, czy wygrywa serwer, czy klient. Zaleca się nadanie priorytetu serwerowi - w przeciwnym wypadku może dojść do utraty danych.

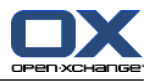

## <span id="page-16-1"></span><span id="page-16-0"></span>**Rozdział 4. Dodatkowa instalacja i konfiguracja**

## **4.1. Instalowanie Connector dla MS Outlooka na systemach wieloużytkownikowych**

Zwykle systemy klienckie są używane tylko przez jednego użytkownika. Wtedy wystarczy, żeby Connector dla MS Outlooka został po prostu zainstalowany przez użytkownika w systemie Windows.

<span id="page-16-2"></span>Instalację przez administratora na systemie wieloużytkownikowym wykonuje się tak, jak jest to opisane w rozdziale "Instalacja". Użytkownik po zalogowaniu się zobaczy okienko, w którym będzie mógł ustawić własne informacje dostępowe (użytkownika i hasło do serwera Open-Xchange. Wprowadzenie adresu IP serwera Open-Xchange nie jest już w tym wypadku potrzebne. Ta informacja zostanie automatycznie zaczerpnięta z instalacji wykonanej przez administratora.

## **4.2. Różne scenariusze rozpoczynania pracy z Connector dla Microsoft Outlooka**

Istnieją różne procedury konfigurowania Connector dla Microsoft Outlooka:

<span id="page-16-3"></span>Dla istniejących klientów Dla nowych klientów z Outlookiem Dla nowych klientów z oprogramowaniem Exchange Dla nowych klientów z oprogramowaniem Hosted Exchange (jeszcze niewykonalne) Pełna migracja z Exchange'a

#### **4.2.1. Użytkownicy z poprzednią wersją Connector dla Microsoft Outlooka**

Procedura dla użytkowników z poprzednią wersją Connector dla Microsoft Outlooka, z danymi na serwerze Open-Xchange:

- **1.** utworzyć nowy profil
- <span id="page-16-4"></span>**2.** uruchomić Microsoft Outlooka

Dane z poprzedniej wersji Connector dla Microsoft Outlooka pozostają w profilu: smtp, imap oraz dane użytkownika.

#### **4.2.2. Nowi klienci z Outlookiem**

Procedura dla nowych klientów bez danych na serwerze Open-Xchange, z danymi w pliku PST Outlooka:

- **1.** użyć PST Importera w celu wczytania danych do serwera Open-Xchange
- <span id="page-16-5"></span>**2.** utworzyć nowy profil
- **3.** uruchomić Microsoft Outlooka

Podpowiedź: użytkownicy z poprzednią wersją Connector dla Microsoft Outlooka mogą wykorzystać ten scenariusz dla starych plików PST.

## **4.2.3. Nowi klienci z oprogramowaniem Exchange**

Procedura dla nowych klientów z oprogramowaniem Exchange:

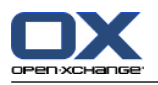

- **1.** użyć PST Importera w celu wczytania danych do serwera Open-Xchange
- **2.** utworzyć nowy profil
- <span id="page-17-0"></span>**3.** uruchomić Microsoft Outlooka

#### **4.2.4. Nowi klienci z oprogramowaniem Hosted Exchange**

<span id="page-17-1"></span>Nie jest to jeszcze wykonalne, ale zostanie zaimplementowane później.

#### **4.2.5. Pełna migracja z Exchange'a**

<span id="page-17-2"></span>Ten proces musi być wykonany przez administratorów i nie jest wyjaśniony w niniejszej dokumentacji użytkownika.

## **4.3. Konfiguracja Connector dla Microsoft Outlooka**

Connector dla Microsoft Outlooka instaluje się jako **dodatek** do Outlooka. Jeśli instalacja się powiedzie, będzie można zobaczyć rozszerzenie menu Outlooka z pozycją **OXtender2**.

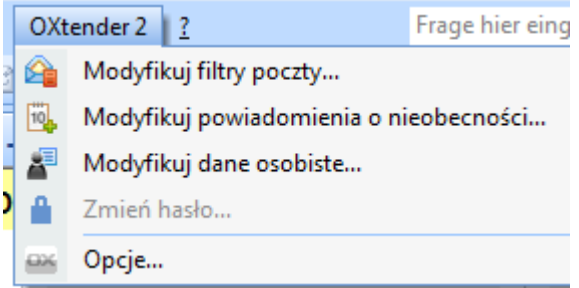

Connector dla Microsoft Outlooka synchronizuje dowolne dane osobiste, reguły filtrów oraz powiadomienia o nieobecności z serwerem Open-Xchange.

Aby skonfigurować Connector dla Microsoft Outlooka, należy w Microsoft Outlooku wybrać z menu pozycję **OXtender2** lub kliknąć ikonę obok pola stanu. W zależności od motywu graficznego wygląd ikony może być różny.

Poprzez pozycję menu **OXtender2** w panelu można:

<span id="page-17-3"></span>otworzyć i modyfikować wtyczki zmieniać ustawienia ogólne skontaktować się z Open-Xchange

<span id="page-17-4"></span>Poszczególne wpisy w menu są opisane w następnych sekcjach.

## **4.3.1. Filtr poczty**

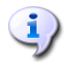

Dla automatycznego przetwarzania regul poczty e-mail musisz mie¢ zainstalowany co najmniej Outlook 2007.

Filtry poczty pomagają w segregowaniu poczty przychodzącej. Przy użyciu filtrów podczas odbierania wiadomości mogą zostać wykonane następujące działania:

▪ przeniesienie wiadomości do określonego folderu pocztowego,

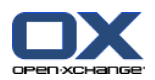

- przekazanie wiadomości pod inny adres e-mail,
- oznaczenie wiadomości jako przeczytanej.

Aby używać filtrów poczty trzeba wykonać następujące kroki:

- utworzyć folder pocztowy,
- utworzyć przynajmniej jedną regułę,
- ustawić kolejność reguł,
- ustawić, czy kolejne reguły mają być przetwarzane, jeśli jedna z reguł pasuje.

Reguła składa się z:

- nazwy,
- jednego lub większej liczby warunków,
- jednej lub większej liczby akcji; oraz ustawienia, czy do wykonania akcji musi być spełniony jeden, czy wszystkie warunki.

Dostępne są następujące czynności związane z filtrami poczty:

- utworzenie nowej reguły,
- wyświetlenie reguł,
- włączanie i wyłączanie reguł,
- edycja reguł,
- usuwanie reguł,
- zmiana kolejności reguł.

<span id="page-18-0"></span>Aby przejść do wtyczki pozwalającej tworzyć i modyfikować reguły, należy:

**1.** z pozycji menu **OXtenter2** wybrać pozycję **Edycja filtrów poczty**.

<span id="page-18-1"></span>W efekcie wyświetli się okno dialogowe z dostępnymi regułami.

#### **4.3.1.1. Tworzenie nowej reguły**

Aby utworzyć nową regułę należy:

- **1.** w oknie **Edycja filtrów poczty** kliknąć przycisk **Nowy**,
- **2.** w oknie **Edycja reguły filtra poczty** wpisać nazwę w polu tekstowym **Nazwa reguły**,
- **3.** wybrać z listy, czy przychodząca wiadomość musi pasować do wszystkich, czy do jednego z warunków,
- **4.** wybrać warunek z trzech rozwijanych list (więcej informacji o nich można znaleźć w dalszej części rozdziału),
- **5.** klikając **Dodaj akcję** ustawić akcję, jaka ma być wykonana, jeśli reguła pasuje (szczegółowe informacje o akcjach znajdują się w dalszej części rozdziału); kolejne akcje można dodać klikając ponownie **Dodaj akcję**, a usunąć akcję - klikając ikonę **Usuń** obok danej akcji;
- **6.** przy pomocy pola wyboru **Przetwarzaj kolejne reguły nawet jeśli ta pasuje** określić, czy kolejne reguły mają być przetwarzane, jeśli dana reguła pasuje (jeśli tak - zaznaczyć pole wyboru; jeśli nie, wyczyścić je),
- **7.** kliknąć przycisk **OK**.

Efekt: w oknie **Edycja filtrów poczty** wyświetli się nowa reguła. Będzie ona aktywna.

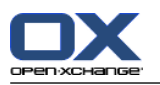

#### <span id="page-19-3"></span>**Tworzenie warunku**

Poniższy przykład obrazuje sposób tworzenia reguły. Ma być utworzony następujący warunek:

Pole nadawcy wiadomości zawiera łańcuch znaków "Meier".

Aby utworzyć ten warunek, należy:

- **1.** z pierwszej rozwijanej listy pod napisem **O następujących warunkach:** wybrać pozycję **Nadawca/Od**,
- **2.** z drugiej rozwijanej listy wybrać pozycję **zawiera**,
- **3.** w polu tekstowym wpisać łańcuch znaków "Meier".

#### <span id="page-19-4"></span>**Ustawianie akcji**

Poniższy przykład obrazuje sposób ustawiania akcji. Ma być utworzona następująca akcja:

Przeniesienie wiadomości do folderu pocztowego **Prywatne**.

Aby ustawić tę akcję, należy:

- <span id="page-19-0"></span>**1.** z rozwijanej listy pod napisem **Wykonaj** wybrać pozycję **przenieś do folderu**.
- <span id="page-19-5"></span>**2.** z drugiej rozwijanej listy wybrać folder **Prywatne**.

#### **4.3.1.2. Wyświetlanie reguł**

Poniżej napisu **Nazwa reguły** wyświetlane są wszystkie istniejące reguły.

<span id="page-19-1"></span>Aby wyświetlić szczegółowe ustawienia danej reguły, należy:

<span id="page-19-2"></span>w oknie **Modyfikuj filtry poczty** wybrać regułę; kliknąć przycisk **Modyfikuj...**; zostaną wyświetlone wszystkie warunki i akcje.

#### **4.3.1.3. Edycja reguł**

Aby zmienić kolejność reguł, należy:

- **1.** poniżej napisu **Nazwa reguły** wybrać regułę,
- **2.** z prawej strony okna kliknąć **w górę** lub **w dół**.

Aby wyłączyć regułę, należy:

wyczyścić pole wyboru obok reguły.

Aby włączyć regułę, należy:

zaznaczyć pole wyboru obok reguły.

Aby zmienić regułę, należy:

- **1.** wybrać regułę,
- **2.** kliknąć przycisk **Modyfikuj...**,
- **3.** zmienić ustawienia,
- **4.** kliknąć przycisk **Zapisz**.

Aby usunąć regułę, należy:

**1.** w oknie **Edycja reguły filtra poczty** wybrać regułę,

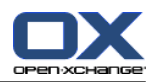

#### <span id="page-20-0"></span>**2.** kliknąć przycisk **Usuń**.

#### <span id="page-20-7"></span>**4.3.2. Powiadomienia o nieobecnościach**

W tym miejscu można ustawić, czy nadawcy przychodzących listów będą otrzymywać powiadomienia o nieobecności adresata:

- z pozycji menu **OXtender2** wybrać pozycję **Modyfikuj powiadomomienia o nieobecności**.
- **Powiadomienie o nieobecności jest włączone.** Przy użyciu tego pola wyboru można włączyć lub wyłączyć powiadomienia.
- **Temat.** Tu można wpisać temat wiadomości z powiadomieniem.
- **Tekst.** Tu można wpisać tekst wiadomości z powiadomieniem.
- **Liczba dni między powiadomieniami wysyłanymi do tego samego nadawcy.** Tu można ustawić odstęp między powiadomieniami w przypadku otrzymania wielu wiadomości od tego samego nadawcy.
- <span id="page-20-1"></span>▪ **Adresy e-mail.** Tu można wybrać adres, który ma być używany jako nadawca powiadomień o nieobecności.

## <span id="page-20-6"></span>**4.3.3. Zmiana informacji osobistych**

#### **Aby zmienić swoje informacje osobiste, należy:**

- **1.** z pozycji menu **OXtender2** wybrać pozycję **Modyfikuj dane osobiste**,
- **2.** w oknie **Informacje osobiste** wybrać jeden z wpisów **Służbowe**, **Prywatne** lub **Dodatkowe**,
- <span id="page-20-2"></span>**3.** zmodyfikować dane w odpowiednich polach,
- **4.** zapisać zmiany klikając przycisk **Zapisz**.

<span id="page-20-5"></span>**Efekt:** informacje osobiste są zmienione.

#### **4.3.4. Zmiana hasła**

#### **Aby zmienić własne hasło należy:**

- **1.** z pozycji menu **OXtender2** wybrać pozycję **Zmiana hasła**,
- **2.** wpisać poprzednie hasło w polu **Stare hasło**,
- **3.** wpisać nowe hasło w polu **Nowe hasło**,
- **4.** wpisać ponownie nowe hasło w polu **Potwierdzenie nowego hasła**.
- <span id="page-20-3"></span>**5.** Wskaźnik **Jakość hasła** określa, jak bezpieczne jest nowe hasło. Jeśli jest zbyt słabe, lepiej wpisać inne hasło.
- <span id="page-20-4"></span>**6.** Aby zapisać zmiany, należy kliknąć przycisk **Zmień**.

**Efekt:** hasło jest zmienione.

## **4.3.5. Opcje**

#### **4.3.5.1. Ustawienia**

W zakładce **Ustawienia** można zmienić następujące ustawienia konfiguracji:

Język wtyczki Connector dla MS Outlooka

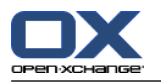

Wyświetlanie paska poleceń

Wyświetlanie stanu synchronizacji w zasobniku systemowym

Wyświetlanie stanu synchronizacji w pasku stanu Outlooka

Ustawienie poziomu protokołu

Podgląd ścieżki pliku protokołu

Włączenie odpytywania podfolderów pocztowych Jako że przesyłanie folderów pocztowych ze strony serwera może nie być włączone, ta opcja umożliwia częstą synchronizację folderów pocztowych.

Ustawienie częstości odpytywania podfolderów pocztowych

<span id="page-21-0"></span>Uwaga: w przypadku wybrania innego języka Outlook musi zostać zrestartowany, aby zmiana weszła w życie.

#### **4.3.5.2. Zaawansonwane**

<span id="page-21-1"></span>W zakładce **Zaawansowane** można włączyć opcje diagnostyczne oraz zdefiniować liczbę wiadomości do synchronizowania w czasie każdego żądania.

#### <span id="page-21-2"></span>**4.3.5.3. Diagnostyka**

W zakładce **Diagnostyka** można lokalnie zapisać informacje systemowe i pliki logów.

#### **4.3.5.4. Informacje zwrotne**

<span id="page-21-3"></span>W zakładce **Informacje zwrotne** można bezpośrednio skontaktować się z zespołem Connector. Klikając przycisk **Wyślij informacje** otworzy się okno poczty. Można w nim załączyć do wiadomości informacje systemowe oraz pliki logów.

#### <span id="page-21-4"></span>**4.3.5.5. O programie**

W zakładce **O programie** można zobaczyć numery wersji komponentów.

## <span id="page-21-5"></span>**4.4. Usuwanie Connector dla Microsoft Outlooka**

<span id="page-21-6"></span>Aby usunąć Connector dla Microsoft Outlooka należy najpierw zamknąć Outlooka. Następnie można usunąć Connector dla Microsoft Outlooka klikając menu **Start**, a następnie wybierając pozycję **Panel sterowania** lub **Komputer** w zależności od wersji Windows.

## **4.5. Aktualizacje Connector dla Microsoft Outlooka**

Dostępnie aktualizacje są automatycznie wyświetlane na górze ikony menu Connector dla Microsoft Outlooka. Aby zainstalować aktualizacje, należy wybrać pozycję menu **O programie**. Pod nagłówkiem **Informacje o aktualizacjach** aktualizacja jest wyświetlana jako przycisk. Można ją zainstalować klikając ten przycisk.

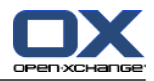

## <span id="page-22-1"></span><span id="page-22-0"></span>**Rozdział 5. Korzystanie z Outlooka 2 wraz z Connector dla Microsoft Outlooka**

## <span id="page-22-6"></span>**5.1. Synchronizacja danych**

Jeśli w trakcie synchronizacji wystąpią błędy, proces się zatrzymuje i wyświetlany jest komunikat błędu ze szczegółowych opisem. Proces synchronizacji jest kontynuowany po poprawieniu błędu. Typowe błędy to:

<span id="page-22-7"></span>Zbyt długie pola danych Konflikt spotkań

<span id="page-22-5"></span>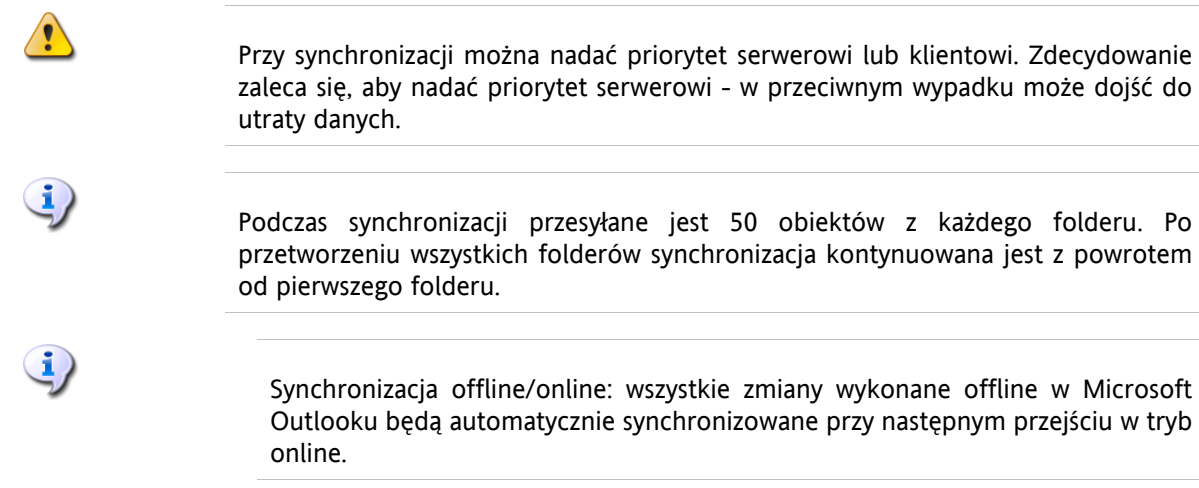

<span id="page-22-4"></span><span id="page-22-2"></span>Przy uruchomionym Outlooku dane folderu są synchronizowane kiedy jest on aktywny.

## **5.2. Konta e-mail**

W przypadku używania wraz z serwerem Microsoft Exchange, Outlook zapisuje pocztę przychodzącą w folderze **Skrzynka odbiorcza** wewnątrz **Folderów osobistych**.

<span id="page-22-8"></span><span id="page-22-3"></span>W celu synchronizowania wielu skrzynek poczty przychodzącej, zaleca się używanie ujednoliconej skrzynki odbiorczej serwera Open-Xchange oraz korzystanie z serwera w celu synchronizacji. Informacje o ujednoliconej skrzynce odbiorczej można znaleźć w podręczniku użytkownika lub w pomocy online serwera Open-Xchange.

#### **5.2.1. Usuwanie wiadomości**

Poza posiadaniem własnego folderu, IMAP różni się funkcjonalnie od innych kont w jeszcze jednej kwestii: usuwania poczty. Usunięcie wiadomości ze **Skrzynki odbiorczej** wewnątrz **Folderów osobistych** powoduje przeniesienie usuniętej wiadomości do folderu **Usunięte elementy**. Usunięcie wiadomości ze **Skrzynki odbiorczej** konta IMAP nie skutkuje takim przeniesieniem - zamiast tego wiadomość pozostaje w tym samym miejscu, ale jest wyświetlana na szaro i z linią przekreślającą temat i nadawcę wiadomości. Trwałe usunięcie takiej skasowanej wiadomości wymaga od użytkownika wybrania opcji **Edycja | Przeczyść usunięte wiadomości** z menu Outlooka. Aby obejść ten krok, można zaznaczyć opcję **Permanently remove deleted E-Mails?** (trwale kasować usunięte wiadomości?) w opcjach poczty serwera Open-Xchange.

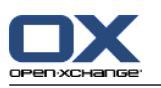

## <span id="page-23-1"></span><span id="page-23-0"></span>**5.3. Plan folderów**

Serwer Open-Xchange definiuje kilka rodzajów folderów:

Foldery prywatne Foldery publiczne Foldery współdzielone Foldery systemowe

Wybranie widoku **Lista folderów** w lewym dolnym rogu okna Microsoft Outlooka pozwala przeglądać **Folder publiczny OX** oraz **Folder współdzielony OX** (w poprzednich wersjach Microsoft Outlooka otwierało się drzewo folderów poprzez **Widok | Lista folderów**).

Foldery prywatne odnoszą się do każdego innego folderu, jaki umieści się na liście folderów, w tym Kontaktów, Kalendarza oraz Zadań, które są tworzone dla każdego użytkownika serwera Open-Xchange.

Jeśli folder zawiera nieprzeczytane elementy - na przykład nowe wiadomości - liczba nieprzeczytanych elementów pojawi się obok nazwy folderu, a nazwa folderu będzie wyświetlona pogrubionymi literami.

Alternatywnie może być wyświetlana całkowita liczba elementów w folderze - aby to uzyskać, trzeba:

- **1.** kliknąć prawym przyciskiem na folderze i wybrać **Właściwości**
- **2.** w zakładce **Książka adresowa Outlooka** wybrać opcję **Pokaż całkowitą liczbę elementów** i kliknąć **OK**.

Liczba elementów będzie wyświetlana na zielono w nawiasach kwadratowych obok nazwy folderu.

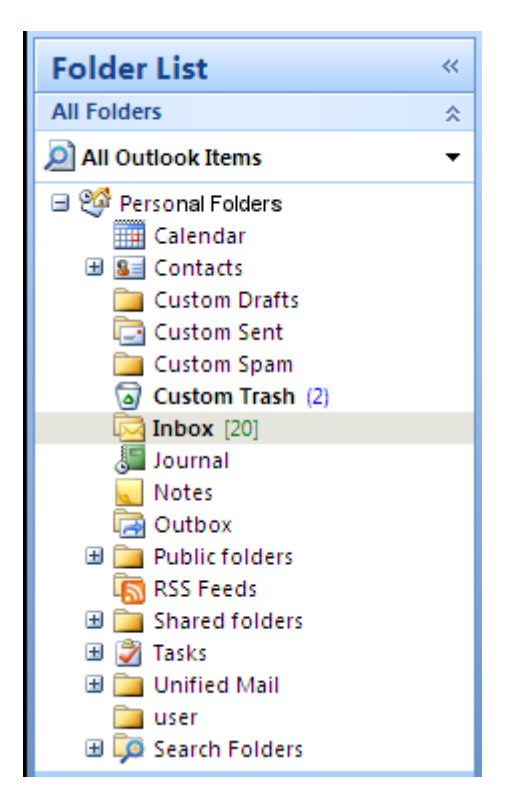

*Rysunek 5.1. Liczba wszystkich elementów obok nazwy folderu*

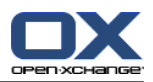

## <span id="page-24-6"></span><span id="page-24-0"></span>**5.3.1. Foldery prywatne**

Foldery prywatne to zasadniczo foldery przechowujące dane tylko jednego użytkownika i dostępne tylko dla tego użytkownika. Domyślnie każdy użytkownik po zainstalowaniu serwera Open-Xchange ma trzy foldery prywatne:

Kontakty Kalendarz Zadania

nazwane od rodzaju folderów. Użytkownicy mają możliwość utworzenia większej liczby folderów prywatnych tych typów.

<span id="page-24-1"></span>Foldery prywatne użytkownika mogą być współdzielone poprzez nadanie innym użytkownikom uprawnień do danego folderu. Współdzielenie włącza się definiując prawa dostępu do folderu. Współdzielone foldery prywatne użytkownika są wyświetlane użytkownikom, którym został nadany dostęp - wewnątrz ich **Folderów współdzielonych** w Outlooku.

## <span id="page-24-8"></span>**5.3.2. Foldery współdzielone**

Foldery współdzielone to foldery prywatne innych użytkowników, którzy dali do nich dostęp. To, czy posiada się prawo zapisu, prawo usuwania, czy tylko prawo do odczytu danego folderu współdzielonego, zależy od ustawień praw dostępu do folderu. Domyślnie foldery współdzielone innych użytkowników są w Outlooku wyświetlane z następującą składnią: **Nazwa użytkownika - nazwa folderu**.

<span id="page-24-7"></span><span id="page-24-2"></span>Uwaga: treść zaznaczona jako **prywatna** nie będzie widoczna dla innych użytkowników, nawet jeśli będzie zapisana w folderze współdzielonym.

## **5.3.3. Foldery publiczne**

**Foldery publiczne** zawierają listę wszystkich folderów nie przypisanych do konkretnego użytkownika. Foldery publiczne są przeznaczone do przechowywania planów, kontaktów i zadań, które powinny być dostępne dla wielu użytkowników. To, którzy użytkownicy i które grupy mają dostęp do folderu publicznego, jest określane przez prawa dostępu do folderu.

<span id="page-24-4"></span><span id="page-24-3"></span>Uwaga: treść zaznaczona jako **prywatna** nie będzie widoczna dla innych użytkowników, nawet jeśli będzie zapisana w folderze współdzielonym.

## <span id="page-24-5"></span>**5.4. Tworzenie folderów**

#### **5.4.1. Tworzenie folderów prywatnych**

Aby utworzyć nowy folder lub podfolder prywatny, należy kliknąć prawym klawiszem w dowolnym miejscu na liście folderów (z wyjątkiem miejsca wewnątrz Folderów publicznych Public Folders i Folderów prywatnych) poniżej **Folderów osobistych**.

- **1.** Z menu kontekstowego należy wybrać pozycję **Nowy folder...**. Pojawi się okno dialogowe, w którym można skonfigurować nowy folder.
- **2.** W polu **Nazwa** trzeba wpisać nazwę folderu prywatnego, jaki ma być utworzony.
- **3.** Przy użyciu rozwijanej listy oznaczonej **Folder zawiera:** należy wybrać typ danych, jaki ma być przechowywany w nowym folderze.

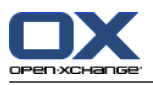

**4.** W przypadku wybrania opcji **Kontakt, Zadanie lub Kalendarz** jako typ elementu, folder prywatny zostanie utworzony jako dostępny z poziomu interfejsu WWW serwera Open-Xchange.

Typy folderów **Notatka** i **Dziennik** nie są obsługiwane natywnie przez serwer Open-Xchange.

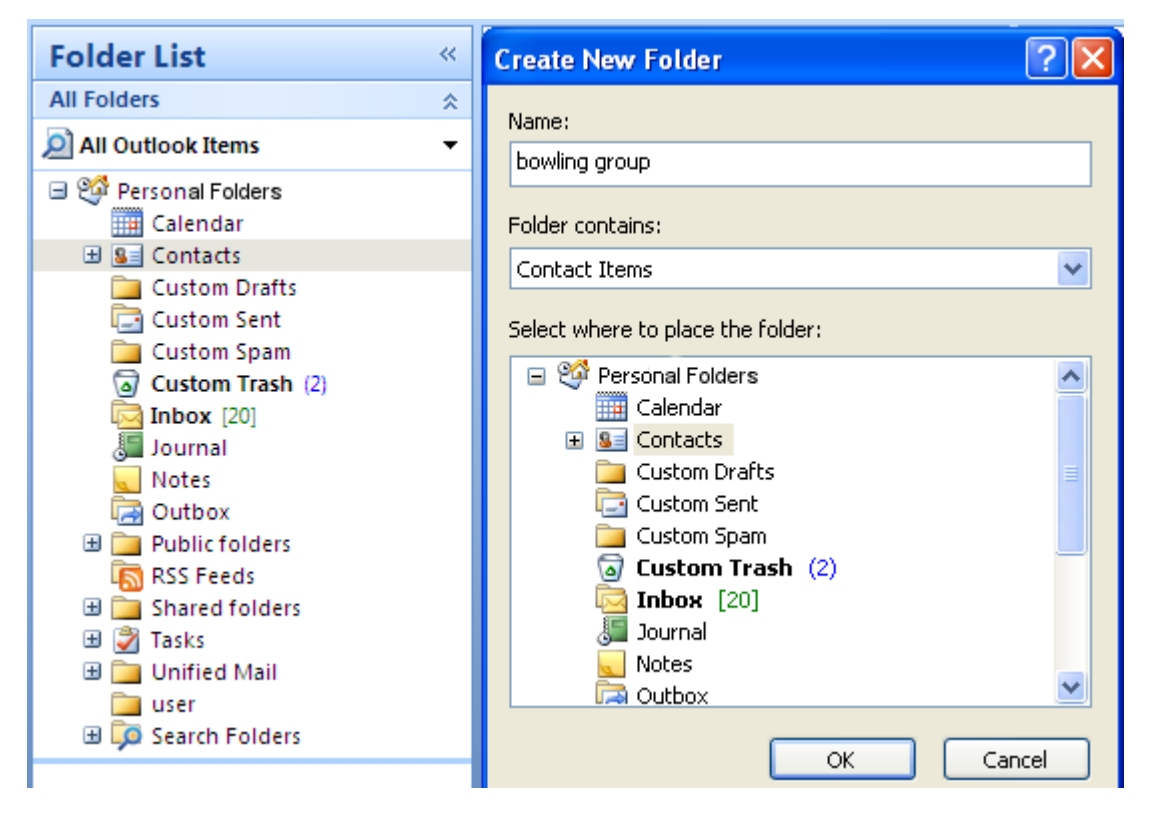

*Rysunek 5.2. Tworzenie folderu osobistego*

## <span id="page-25-3"></span><span id="page-25-0"></span>**5.4.2. Tworzenie folderów publicznych**

<span id="page-25-5"></span><span id="page-25-1"></span>Folder publiczny tworzy się w sposób bardzo podobny do folderu prywatnego - jedyną różnicą jest to, że tworzy się go wewnątrz folderu **Foldery publiczne OX**. Aby utworzyć folder publiczny, należy kliknąć prawym przyciskiem na folderze **Foldery publiczne OX** i wybrać pozycję **Nowy folder…**. W oknie dialogowym trzeba określić nazwę folderu i typ elementów, które ma zawierać.

## <span id="page-25-2"></span>**5.5. Usuwanie folderów**

<span id="page-25-4"></span>Aby usunąć folder, należy kliknąć dany folder prawym przyciskiem na liście folderów w Outlooku i wybrać z menu kontekstowego pozycję **Usuń folder**. Outlook poprosi o potwierdzenie usunięcia folderu.

## **5.6. Uprawnienia folderów - foldery publiczne**

Każdy folder publiczny i współdzielony umieszczony na serwerze Open-Xchange ma swoje uprawnienia. Służą one do określenia, którzy użytkownicy i które grupy użytkowników mogą czytać, zmieniać i usuwać zawartość folderu lub sam folder.

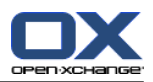

#### <span id="page-26-0"></span>**5.6.1. Zmiana uprawnień folderów**

Aby zmienić prawa dostępu do folderu, użytkownik musi mieć do niego prawo własności. Uprawnienia można zmienić klikając prawym przyciskiem na folderze na liście folderów w Outlooku i wybierając w menu kontekstowym pozycję **Właściwości**. Prawa dostępu określa się w zakładce **Uprawnienia do folderów OX**.

#### <span id="page-26-1"></span>**5.6.1.1. Wybór użytkownika**

Górna lista pokazuje wszystkich użytkowników, którzy mają zdefiniowane prawa dostępu do aktualnie wybranego folderu. Wybranie użytkownika z tej listy powoduje wyświetlenie jego poziomu dostępu w dolnej części okna ustawień. Prawa dostępu wybranego użytkownika można zmieniać z poziomu rozwijanego menu **Poziom** lub zaznaczając bezpośrednio pola w **Szczegółowych prawach dostępu**, aby określić własny poziom uprawnień. Można wybierać między 9 poziomami dostępu oraz ustawieniem własnym.

#### <span id="page-26-4"></span><span id="page-26-2"></span>**5.6.1.2. Dodawanie użytkownika**

Aby dodać nowego użytkownika do listy uprawnionych do danego folderu, należy:

- **1.** kliknąć ikonę dodawania użytkownika lub grupy.
- **2.** W oknie dialogowym, które wtedy się pojawi, będą dwa wiersze. Górny zawiera listę wszystkich użytkowników i grup użytkowników zdefiniowanych na serwerze Open-Xchange. Dolny wiersz zawiera wszystkich użytkowników, dla których zostały określone prawa dostępu do danego folderu.
- **3.** Aby dodać więcej użytkowników, należy wybrać z lewej kolumny użytkowników lub grupy, którym mają być nadane prawa. Klikając przycisk **Dodaj** można przenieść użytkowników na listę uprawnionych.
- **4.** Aby usunąć użytkowników z listy, należy zaznaczyć ich w dolnym wierszu i kliknąć przycisk **Usuń**.
- <span id="page-26-3"></span>**5.** Na koniec należy zatwierdzić zmiany klikając przycisk **OK**.
- <span id="page-26-5"></span>**6.** Należy zauważyć, że dla nowo dodanych użytkowników nie są nadawane żadne prawa dostępu; po dodaniu użytkownika do listy uprawnień można mu ręcznie określić uprawnienia.

#### **5.6.1.3. Poziomy dostępu**

Istnieje 9 poziomów dostępu:

Poziom dostępu "Brak" Poziom dostępu 1 (Współpracownik) Poziom dostępu 2 (Recenzent) Poziom dostępu 3 (Autor bez praw edycji) Poziom dostępu 4 (Autor) Poziom dostępu 5 (Autor publikujący) Poziom dostępu 6 (Edytor) Poziom dostępu 7 (Edytor publikujący) Poziom dostępu 8 (Właściciel)

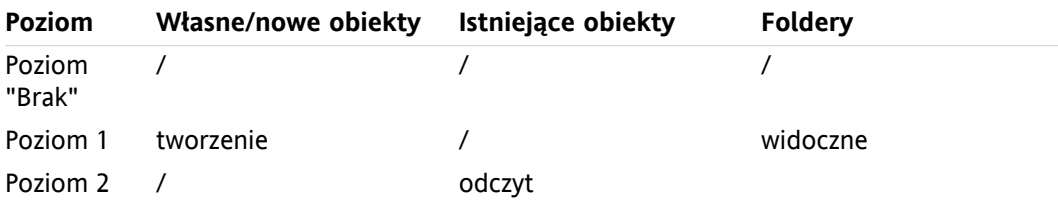

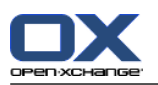

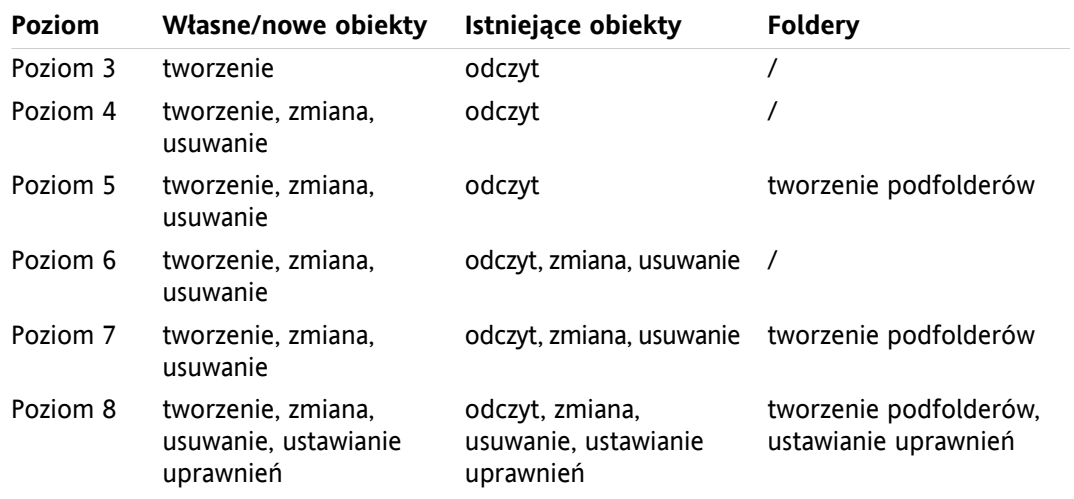

<span id="page-27-1"></span><span id="page-27-0"></span>*Tabela 5.1.*

## **5.7. Foldery kontaktów**

Aby umożliwić dostęp do różnych folderów kontaktów z poziomu kalendarza oraz innych interfejsów w Outlooku, należy:

- **1.** Kliknąć prawym klawiszem na folderze na liście folderów w Outlooku.
- **2.** Wybrać z menu kontekstowego pozycję **Właściwości**.
- **3.** W zakładce **Książka adresowa Outlook** zaznaczyć pole **Pokazuj ten folder jako Książkę adresową poczty e-mail**.

Folder kontaktów może teraz być użyty na przykład jako źródło uczestników przy tworzeniu spotkań.

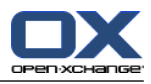

Folder **Globalna książka adresowa OX** będzie automatycznie dostępny dla wszystkich utworzonych użytkowników systemowych na serwerze Open-Xchange. Folder ten nie musi być włączany. Można od razu odwoływać się do globalnej książki adresowej np. w celu pisania wiadomości lub wysyłania zaproszeń.

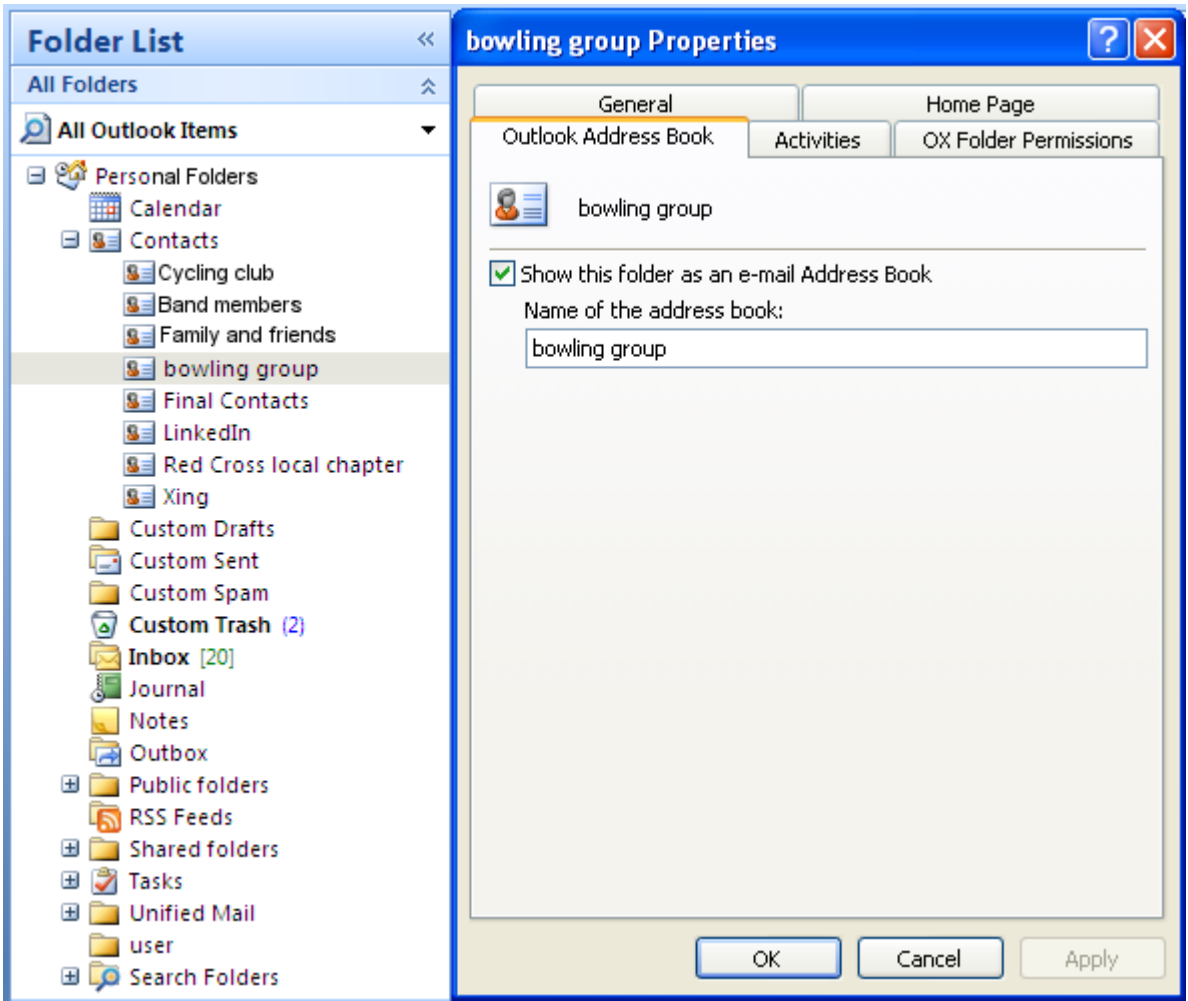

<span id="page-28-1"></span><span id="page-28-0"></span>*Rysunek 5.3. Używanie folderu kontaktów jako książki adresowej dla poczty*

## **5.8. E-Mails**

#### <span id="page-28-2"></span>**5.8.1. Format wiadomości**

W celu poprawnego wyświetlania znaków specjalnych jako format wiadomości E-mail musi być wybrany UTF-8.

#### **5.8.1.1. W Windows 7 należy to zrobić następująco:**

- **1.** W menu **Dodatki** kliknąć na **Opcje**
- **2.** Otworzyć zakładkę **Format poczty**.
- **3.** Kliknąć przycisk **Opcje międzynarodowe**

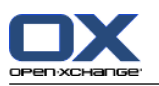

<span id="page-29-0"></span>**4.** Z listy rozwijanej poniżej napisu **Preferowane kodowanie dla wiadomości wychodzących:** wybrać **Unicode (UTF-8)**.

## <span id="page-29-1"></span>**5.9. Spotkania**

#### <span id="page-29-4"></span>**5.9.1. Tworzenie spotkań**

Aby utworzyć nowe spotkanie, należy:

- **1.** Najpierw kliknąć lewym przyciskiem myszy na wybranym folderze kalendarza na liście folderów Outlooka.
- **2.** W widoku kalendarza przejść na dzień, w którym ma być utworzone spotkanie.
- **3.** Kliknąć i przeciągnąć myszką, aby wybrać przedział czasu, w którym ma trwać spotkanie.
- **4.** Następnie kliknąć prawym przyciskiem na przedziale czasu (teraz zaznaczonym na niebiesko).
- <span id="page-29-2"></span>**5.** Wybrać pozycję **Nowe spotkanie**.

<span id="page-29-3"></span>Nie ma znaczenia, czy pracuje się na prywatnym, publicznym czy współdzielonym folderze, dopóki ma się do niego wystarczające prawa dostępu.

#### **5.9.2. Definiowanie spotkań**

W oknie dialogowym należy wpisać podstawowe dane o spotkaniu.

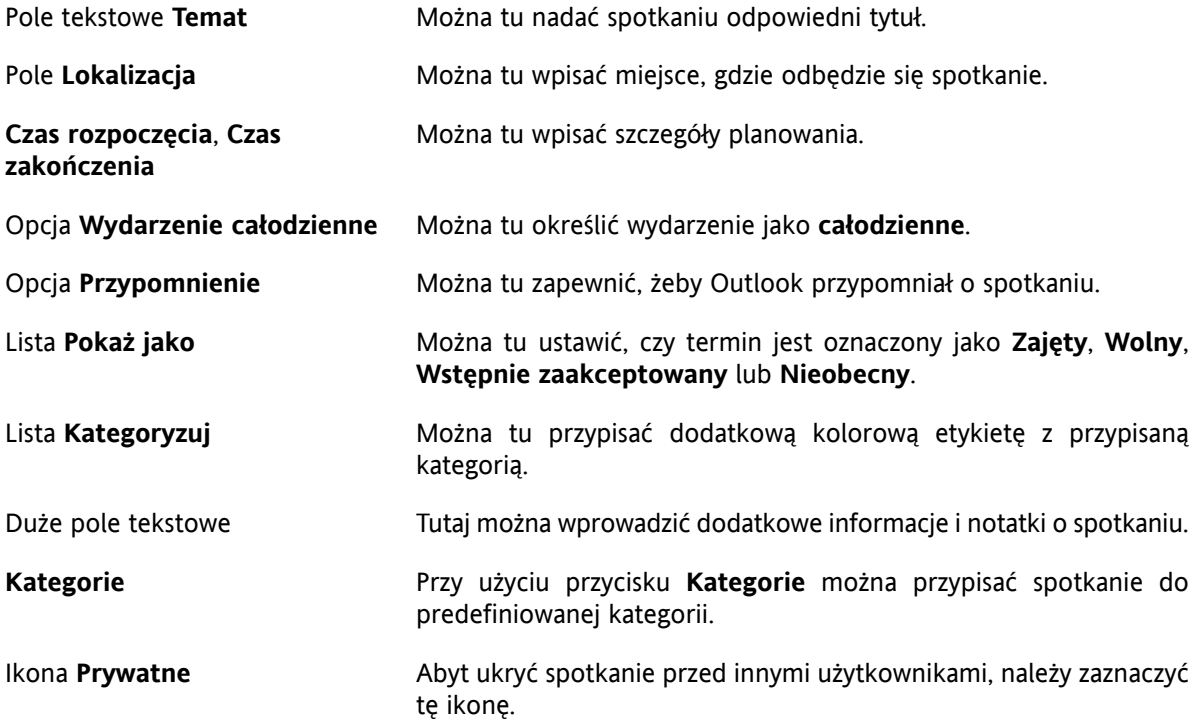

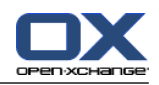

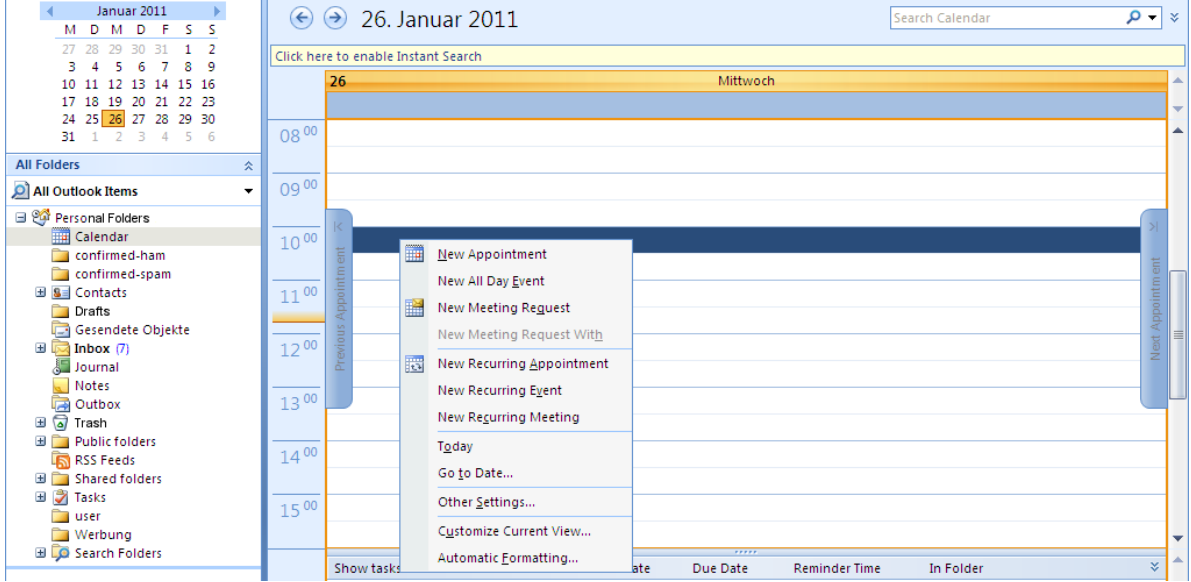

<span id="page-30-2"></span><span id="page-30-0"></span>*Rysunek 5.4. Tworzenie nowego spotkania w MS Outlooku*

#### **5.9.3. Planowanie**

Aby dodać nowych uczestników do spotkania oraz upewnić się, że są dostępni w pożądanym czasie, należy kliknąć na zakładce **Planowanie**. Widok w tym oknie konfiguracyjnym jest podzielony na dwa obszary. W lewej kolumnie znajdują się wszyscy uczestnicy dodani do spotkania. W prawej kolumnie wyświetlana jest dostępność wszystkich wybranych uczestników w określonym oknie czasowym. Jeśli uczestnik jest dostępny w pożądanym czasie, Outlook wyświetla to w postaci odpowiedniego paska.

Aby dodać więcej użytkowników, należy:

- **1.** Kliknąć przycisk **Dodaj innych**.
- **2.** W oknie dialogowym, które wtedy się pojawi, można wybrać pożądanych uczestników z książki adresowej, do której ma się dostęp.
- **3.** Po zaznaczeniu pożądanego uczestnika lub grupy należy kliknąć przycisk **Wymagani**.
- **4.** Aby ukryć spotkanie przed innymi użytkownikami niż zaproszeni, należy zaznaczyć ikonę **Prywatne**.
- **5.** Po dodaniu wszystkich uczestników należy potwierdzić wybór klikając przycisk **OK**.

<span id="page-30-1"></span>Uwaga: przy tworzeniu spotkania w Outlooku, kiedy nie ma połączenia z Connector, uczestnicy są zapraszani dwukrotnie:

- <span id="page-30-3"></span>**1.** z Outlooka
- **2.** z Connector po połączeniu z Outlookiem.

#### **5.9.4. Tworzenie spotkań cyklicznych**

Aby utworzyć nowe spotkanie cykliczne, należy:

- **1.** Kliknąć prawym przyciskiem na widoku kalendarza.
- **2.** Z menu kontekstowego wybrać pozycję "Nowe spotkanie cykliczne".

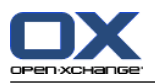

- **3.** W oknie konfiguracyjnym, które się pojawi, jest możliwość określenia daty, kiedy spotkania cykliczne mają się zacząć i kiedy skończyć.
- **4.** Jest także możliwość wybrania częstotliwości, z jaką mają odbywać się spotkania. Można tworzyć spotkania codzienne, cotygodniowe, comiesięczne, a nawet coroczne, można też wybierać dla nich stały czas lub dni tygodnia.
- **5.** Po określeniu i zatwierdzeniu ustawień dalsza część procedury jest taka sama, jak dla zwykłego spotkania.

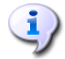

Przenoszenie spotkań cyklicznych do innych folderów nie jest możliwe.

Spotkanie cykliczne nie może być przeniesione do innego folderu, jako że ta funkcja nie jest obsługiwana przez serwer Open-Xchange.

#### <span id="page-31-4"></span><span id="page-31-0"></span>**5.9.5. Edycja przychodzącego zaproszenia na spotkanie**

Jeśli inny użytkownik zaprosi na spotkanie, osoba zaproszona dostanie wiadomość e-mail. Aby otworzyć wiadomość, należy ją dwukrotnie kliknąć.

Aby przyjąć zaproszenie na podaną datę, należy kliknąć **Zaakceptuj**. Spotkanie zostanie wprowadzone do kalendarza, a nadawca dostanie potwierdzenie.

Aby wstępnie przyjąć zaproszenie, można kliknąć na **Wstępnie akceptuj**. Spotkanie zostanie wprowadzone do kalendarza, a nadawca dostanie potwierdzenie, że zapraszana osoba prawdopodobnie weźmie w nim udział.

Aby odrzucić zaproszenie, należy kliknąć **Odrzuć**.

Aby wysłać nadawcy dodatkową informację, można ją wpisać w polu wprowadzania.

Aby zaproponować inny czas spotkania, można kliknąć na **Zapronuj inny termin**.

Aby zobaczyć spotkanie w kalendarzu, można kliknąć na **Kalendarz...**

Kliknięcie **OK** wyśle odpowiedź na zaproszenie.

Można także zmodyfikować status spotkania we własnym kalendarzu w późniejszym czasie.

<span id="page-31-1"></span>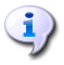

W przypadku odebrania zaproszenia z zewnętrznej aplikacji, w celu edycji przychodzącego zaproszenia na spotkanie trzeba kliknąć dwukrotnie załącznik .ics.

<span id="page-31-2"></span>Więcej informacji na ten temat można znaleźć w pomocy online do Outlooka pod hasłem **Wezwanie na spotkanie**.

## <span id="page-31-3"></span>**5.10. Zadania**

#### **5.10.1. Zlecanie zadań**

Istnieje możliwość zlecenia zadania innemu użytkownikami:

- **1.** Aby to zrobić, należy otworzyć przegląd zadań i kliknąć prawym przyciskiem na ikonie po lewej stronie odpowiedniego zadania.
- **2.** W menu kontekstowym należy wybrać **Przydziel zadanie**.
- **3.** Otworzy się okno **Zadanie**.
- **4.** W polu **Do...** należy wpisać adres e-mail użytkownika, któremu ma być przydzielone zadanie,

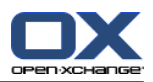

- **5.** a następnie kliknąć **Wyślij**.
- **6.** Użytkownik dostanie powiadomienie pocztowe. Podobnie jak w przypadku spotkania, użytkownik może przyjąć lub odrzucić zadanie, albo ustawić stan na Wstępna akceptacja. Stan można także później zmienić w przeglądzie zadań lub szczegółowym widoku zadania.

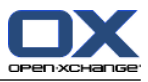

## <span id="page-34-0"></span>**Rozdział 6. Załącznik B: synchronizowane pola danych**

<span id="page-34-1"></span>Ten załącznik opisuje pola danych Microsoft Outlooka, które są synchronizowane z serwerem Open-Xchange poprzez Connector dla Microsoft Outlooka.

## **6.1. Synchronizowane pola kontaktów**

Poniższa tabela zawiera następujące informacje:

- Dwie kolumny z lewej strony zawierają dane z okna dialogowego kontaktów w Microsoft Outlooku. Okno to jest wyświetlane przy tworzeniu nowego lub otwieraniu istniejącego kontaktu w Microsoft Outlooku.
- Dwie kolumny z prawej strony zawierają dane z okna dialogowego kontaktów serwera Open-Xchange. Okno to jest wyświetlane przy tworzeniu nowego lub modyfikowaniu istniejącego kontaktu w interfejsie WWW serwera Open-Xchange.

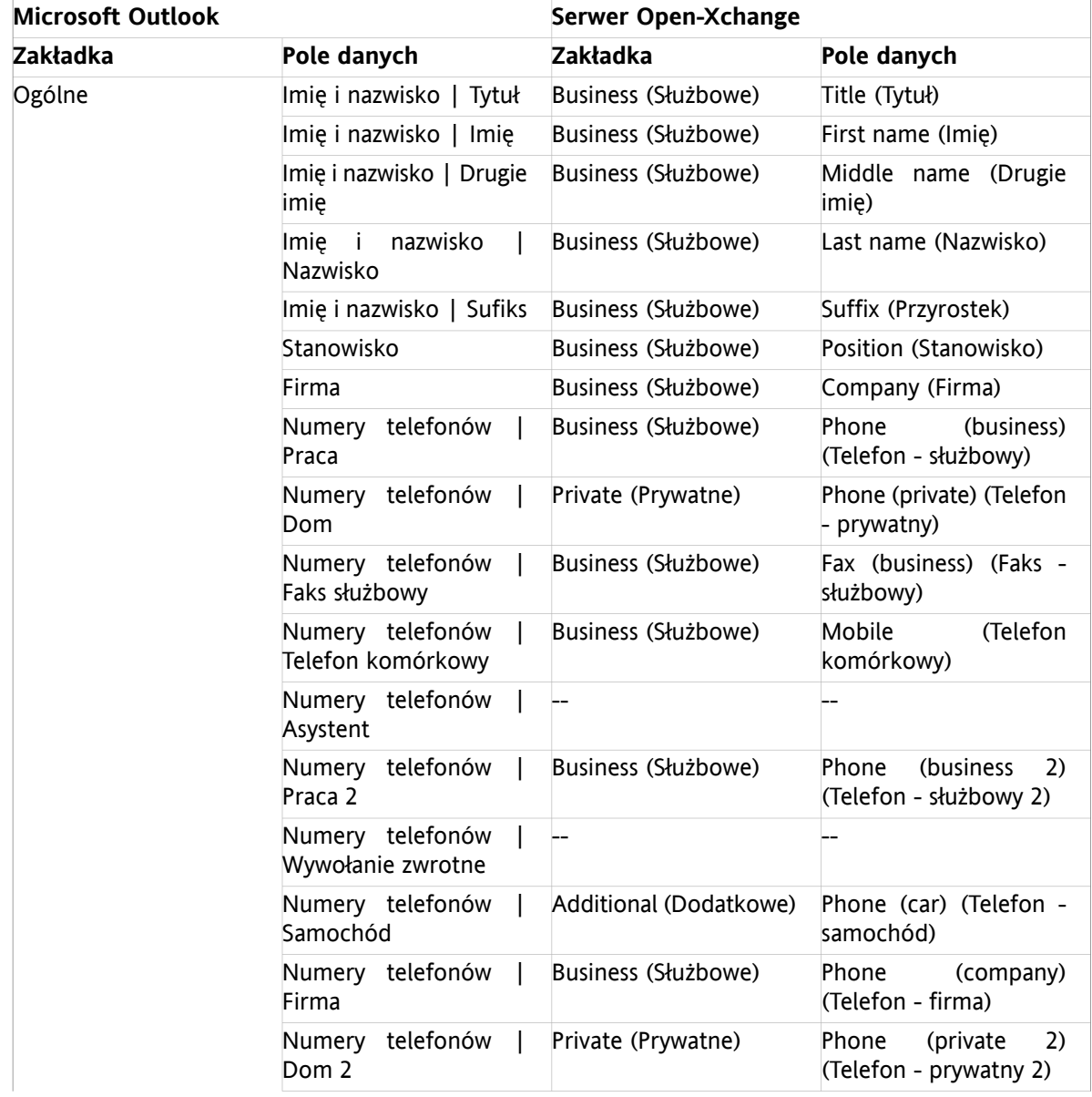

Tabela jest posortowana zgodnie z polami kontaktów w Microsoft Outlooku.

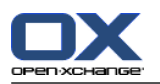

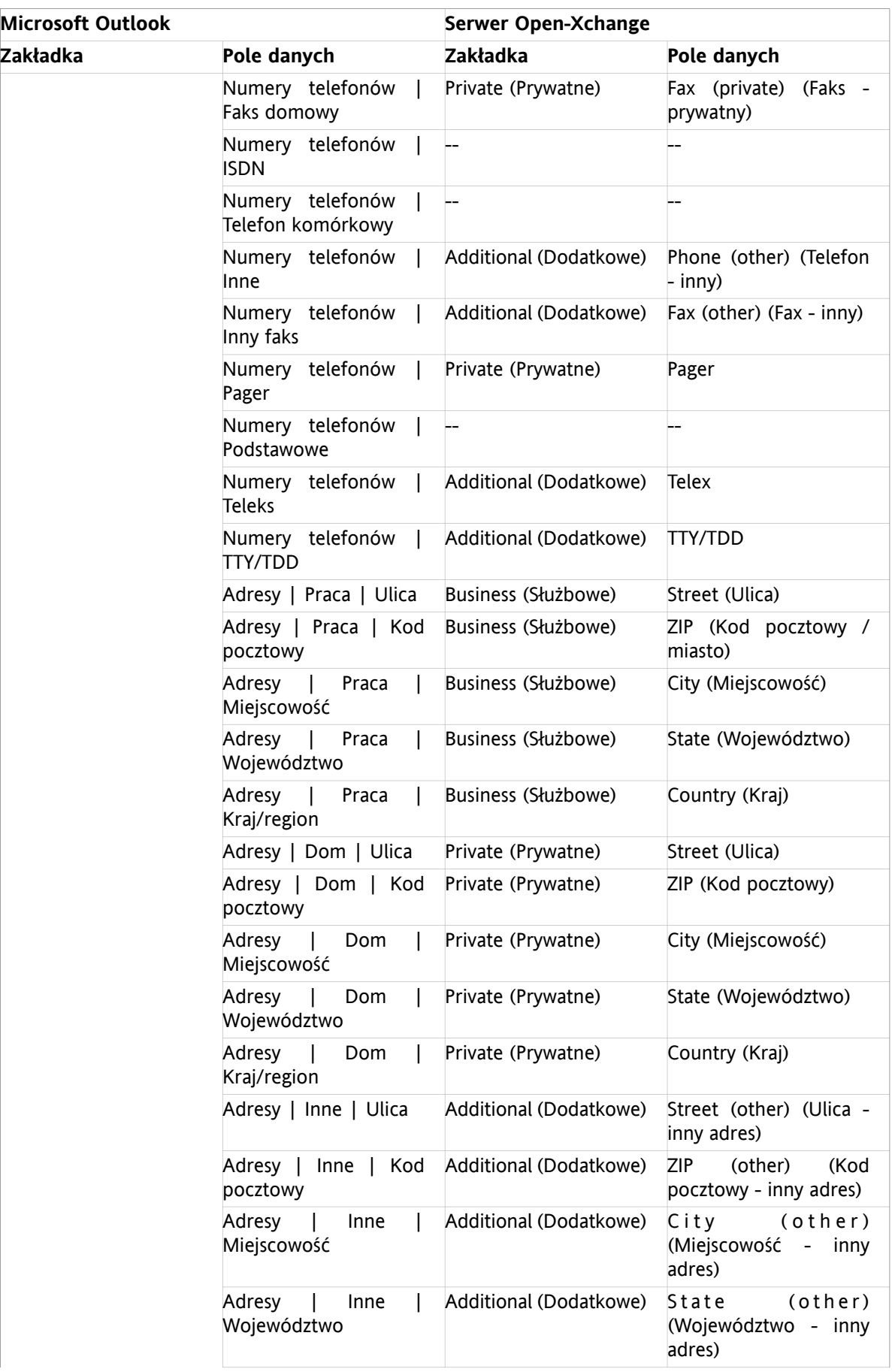

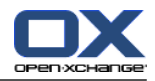

| <b>Microsoft Outlook</b> |                                          | Serwer Open-Xchange      |                                                      |
|--------------------------|------------------------------------------|--------------------------|------------------------------------------------------|
| Zakładka                 | Pole danych                              | Zakładka                 | Pole danych                                          |
|                          | Adresy<br>Inne<br>Kraj/region            | Additional (Dodatkowe)   | Country (other) (Kraj -<br>inny adres)               |
|                          | Adres e-mail                             | Business (Służbowe)      | E-mail (business) (Adres<br>e-Mail - służbowy)       |
|                          | Adres e-mail 2                           | Private (Prywatne)       | E-mail (private) (Adres<br>e-mail - prywatny)        |
|                          | Adres e-mail 3                           | Additional (Dodatkowe)   | E-mail (other) (Adres e-<br>mail - inny)             |
|                          | Adres strony w sieci<br>Web              | Business (Służbowe)      | <b>URL</b>                                           |
|                          | Adres<br>wiadomości<br>błyskawicznych    | Business (Służbowe)      | (business)<br>IM.<br>(Komunikator<br>służbowy)       |
|                          | (pole komentarzy)                        | Private (Prywatne)       | Comments<br>(Komentarze)                             |
|                          | (pliki załączone w polu<br>wprowadzania) | Attachments (Załączniki) | Attachments (Załączniki)                             |
|                          | Kategorie                                | Business (Służbowe)      | Tags (Znaczniki)                                     |
|                          | Prywatne                                 | Business (Służbowe)      | Type (Typ)                                           |
| Szczegóły                | Dział                                    | Business (Służbowe)      | Department (Dział)                                   |
|                          | <b>Biuro</b>                             | Business (Służbowe)      | Room number (Numer<br>pokoju)                        |
|                          | Zawód                                    | Private (Prywatne)       | Profession (Zawód)                                   |
|                          | Menedżer                                 | Additional (Dodatkowe)   | Manager (Szef)                                       |
|                          | Nazwa asystenta                          | Additional (Dodatkowe)   | Assistant (Asystent)                                 |
|                          | Pseudonim                                | Private (Prywatne)       | Nickname (Pseudonim)                                 |
|                          | Imię/nazwisko<br>współmałżonka           | Additional (Dodatkowe)   | Spouse's<br>name<br>(Imię/nazwisko<br>współmałżonka) |
|                          | Urodziny                                 | Private (Prywatne)       | Date of birth<br>(Data<br>urodzenia)                 |
|                          | Rocznica                                 | Private (Prywatne)       | Anniversary (Rocznica)                               |

*Tabela 6.1. Synchronizowane pola kontaktów*

## <span id="page-37-0"></span>**6.2. Synchronizowane pola spotkań**

Poniższa tabela zawiera następujące informacje:

- Dwie kolumny z lewej strony zawierają dane z okna dialogowego spotkań w Microsoft Outlooku. Okno to jest wyświetlane przy tworzeniu nowego lub otwieraniu istniejącego spotkania w Microsoft Outlooku.
- Dwie kolumny z prawej strony zawierają dane z okna dialogowego spotkań serwera Open-Xchange. Okno to jest wyświetlane przy tworzeniu nowego lub modyfikowaniu istniejącego spotkania w interfejsie WWW serwera Open-Xchange.

Tabela jest posortowana zgodnie z polami spotkania w Microsoft Outlooku.

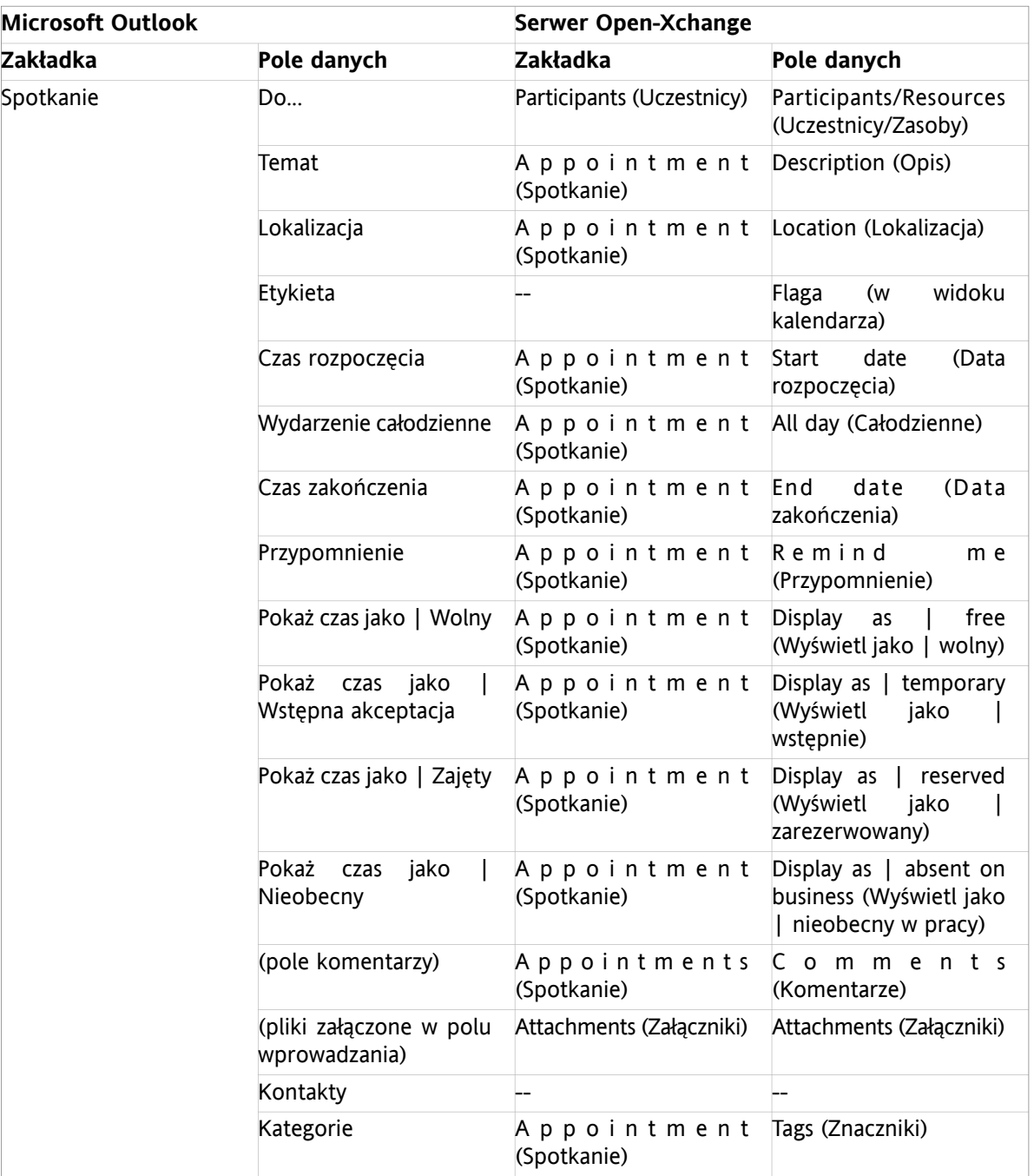

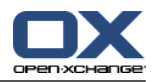

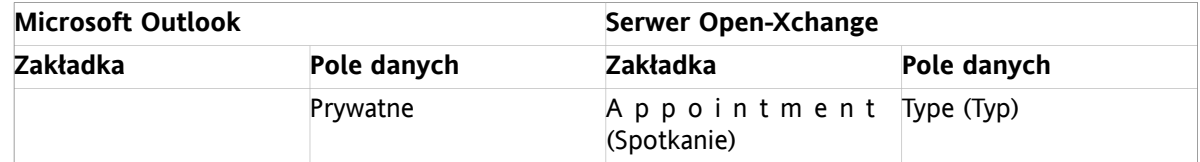

*Tabela 6.2. Synchronizowane pola spotkań*

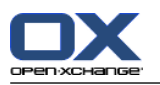

## <span id="page-39-0"></span>**6.3. Synchronizowane pola zadań**

- Dwie kolumny z lewej strony zawierają dane z okna dialogowego zadań w Microsoft Outlooku. Okno to jest wyświetlane przy tworzeniu nowego lub otwieraniu istniejącego zadania w Microsoft Outlooku.
- Dwie kolumny z prawej strony zawierają dane z okna dialogowego zadań serwera Open-Xchange. Okno to jest wyświetlane przy tworzeniu nowego lub modyfikowaniu istniejącego zadania w interfejsie WWW serwera Open-Xchange.

Tabela jest posortowana zgodnie z polami zadania w Microsoft Outlooku.

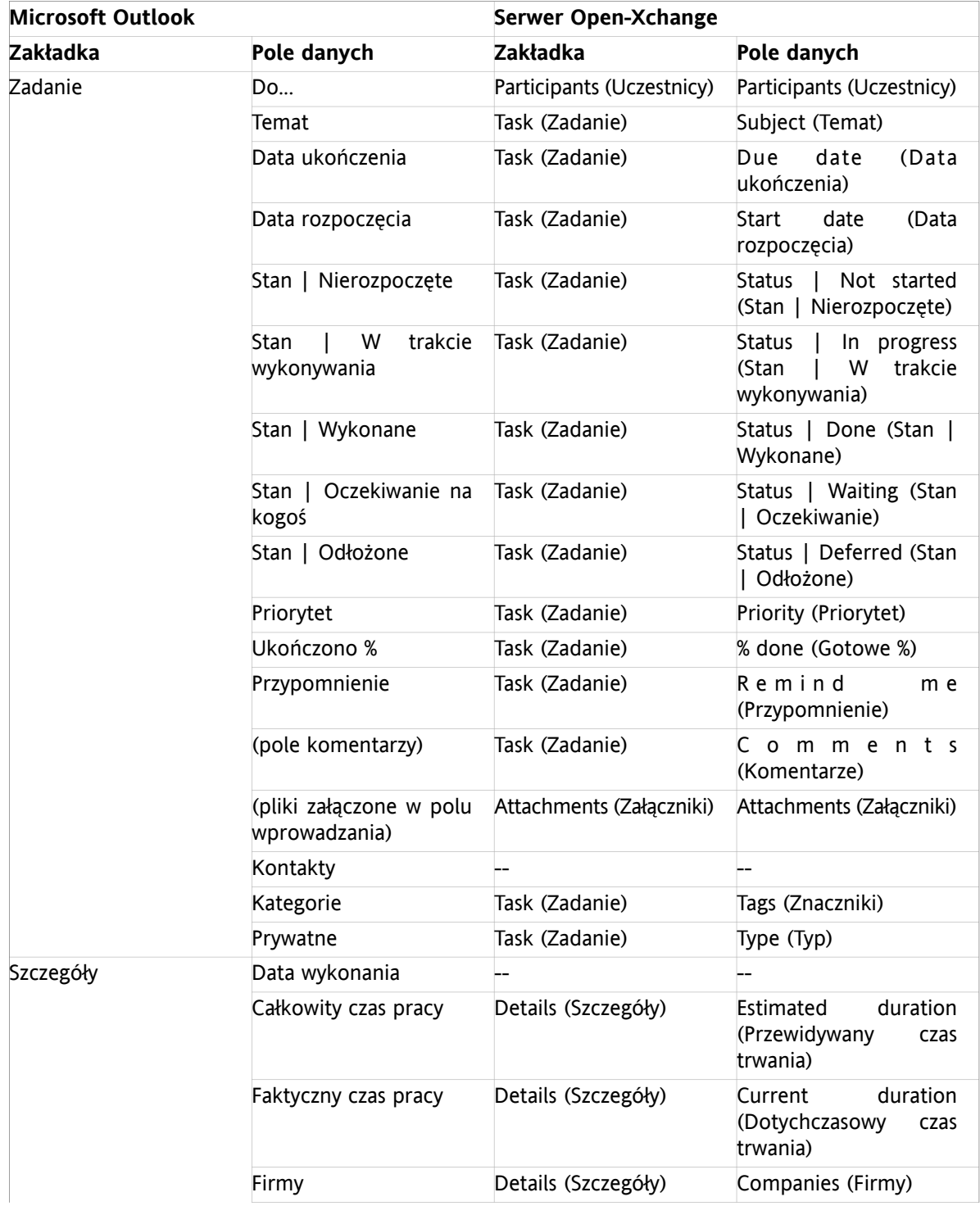

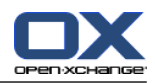

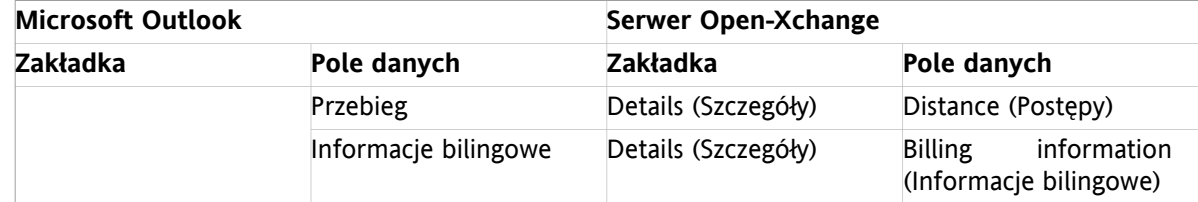

*Tabela 6.3. Synchronizowane pola zadań*

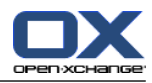

## <span id="page-42-0"></span>**Indeks**

## **C**

Connector aktualizacje, [18](#page-21-6) Interfejs kliencki, [1](#page-4-3) korzyści, [1](#page-4-4) Wprowadzenie, [1](#page-4-5) Connector dla MS Outlooka pozycja menu ustawienia, [17](#page-20-4) wtyczki filtr poczty , [14](#page-17-4)

## **D**

Dane użytkownika zmiana hasła, [17](#page-20-5) zmiana informacji osobistych, [17](#page-20-6)

## **F**

Filtr, [14](#page-17-4) Foldery kontakty , [24](#page-27-1) prywatne, [20](#page-23-1) publiczne, [20](#page-23-1) tworzenie, [21](#page-24-4) foldery prywatne, [21](#page-24-5) foldery publiczne, [22](#page-25-3) uprawnienia dodawanie użytkownika, [23](#page-26-4) foldery publiczne, [22](#page-25-4) poziomy , [23](#page-26-5) usuwanie, [22](#page-25-5) współdzielone, [20](#page-23-1) Foldery kontaktów , [24](#page-27-1) Foldery prywatne, [21](#page-24-6) Foldery publiczne, [21](#page-24-7) Foldery współdzielone, [21](#page-24-8)

## **I**

Instalacja, [7](#page-10-1) kroki, [7](#page-10-8) ustawienia systemowe, [7](#page-10-9) porty wychodzące, [7](#page-10-10) wymagania, [7](#page-10-11) dane logowania, [7](#page-10-12) pliki cookie, [7](#page-10-13) Interfejs kliencki, [1](#page-4-3)

## **K**

Konta E-mail, [19](#page-22-4) synchronizacja wiele skrzynek odbiorczych, [19](#page-22-3) Kontakty , [2](#page-5-3)

#### **M**

MS Outlook logowanie, [11](#page-14-3)

#### **P**

Plan folderów , [20](#page-23-1) Powiadomienia o nieobecnościach, [17](#page-20-7)

## **S**

Spotkania, [26](#page-29-1) definiowanie, [26](#page-29-3) planowanie, [27](#page-30-2) tworzenie, [26](#page-29-4) cykliczne, [27](#page-30-3) Synchronizacja, [19](#page-22-5) kontakty , [2](#page-5-3) zadania, [3](#page-6-2) Synchronizacja danych, [19](#page-22-6) błędy , [19](#page-22-7)

#### **U**

Ustawienia E-mail filtr, [14](#page-17-4) powiadomienia o nieobecnościach, [17](#page-20-7)

#### **W**

Wiadomości E-mail, [25](#page-28-1) format , [25](#page-28-1) usuwanie, [19](#page-22-8) Wtyczki dane osobiste, [17](#page-20-6) filtr poczty edycja reguł, [16](#page-19-2) nowa reguła, [15](#page-18-1) nowy warunek, [16](#page-19-3) ustawianie akcji, [16](#page-19-4) wyświetlanie reguł, [16](#page-19-5) powiadomienia o nieobecnościach, [17](#page-20-7) zmiana hasła, [17](#page-20-5)

## **Z**

Zadania, [3](#page-6-2) zlecanie, [28](#page-31-3) Zaproszenie na spotkanie przychodzące edycja, [28](#page-31-4) Zlecanie zadania, [28](#page-31-3) Zmiana hasła, [17](#page-20-5) Zmiana informacji osobistych, [17](#page-20-6)

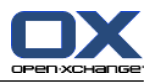

## <span id="page-44-0"></span>**Software License Agreement**

#### **Open-Xchange AG Connector for Microsoft Outlook® End-User License Agreement**

**Important – Please Read carefully. This End-User License Agreement ("EULA") is a legal agreement between you and Open-Xchange AG. You ("Licensee") agree to be bound by the terms of this EULA by clicking "I accept" or entering "Yes" when asked whether you accept this Agreement,** or by using the software. If you do not agree, do not click "I accept" and do not enter "Yes" **when asked whether you accept this Agreement, and do not use the software.**

#### **The Software**

Open-Xchange Inc. ("Open-Xchange") has created a proprietary software program called the Connector for Microsoft Outlook (the "Software"), which enables users of Microsoft Outlook to communicate with an Open-Xchange Server.

#### **Licensees**

Licensees are individuals, firms, organizations and entities - as the case may be - that purchase licenses granting the right to use the Software in accordance with the terms of this EULA.

#### **License Grant**

Open-Xchange grants to Licensee the non-exclusive right to install, use the Software and have the Software used by end-users authorized by Licensee, in object-code form only, under the terms of this EULA, provided that the number of end-users authorized by Licensee to use the Software does not exceed the number of end-users covered by the offering (as defined below in sec. "Term and Termination") purchased by Licensee. Licensee shall procure that end-users authorized by Licensee to use the Software adhere to the obligations under the terms of this EULA as if such end-users were Licensees themselves. "Use" means that Licensee may install, use, access, run, or otherwise read the Software into and out of memory in accordance with the documentation and the license grant from Open-Xchange. Licensee may copy the Software and its associated documentation for Licensee's own use (i.e., for use by one individual) and for backup and archival purposes. Any use, copying, or distribution of the Software or its associated documentation not authorized by this Agreement may result in the termination of the license granted by this Agreement.

#### **Restrictions**

**No Publication.** Except as otherwise specifically set forth in this Agreement, Licensee may not distribute, disclose, display, transmit, publish, resell, sublicense or otherwise transfer Software, nor allow the distribution, disclosure, display, transmission, publication, resale, sublicense or transfer of the Software, to any person or entity.

**Limited Copies.** Licensee may not copy or allow copies of the Software to be made for any reason, except for Licensee's own use (i.e., one individual) and for back-up and archival purposes.

**No Modifications or Derivative Works.** Licensee may not make any changes or modifications in the Software, nor may Licensee create derivative works of the Software. Licensee may not decompile, disassemble, decrypt, extract or otherwise reverse engineer the Software. Licensee may not remove, alter, cover, or distort any copyright, trademark or other proprietary rights notice placed by Open-Xchange in or on the Software or its documentation.

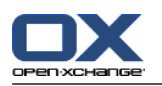

**No Unlawful Use.** Licensee may not use the Software in any unlawful manner or for any unlawful purpose.

#### **Term and Termination**

Licensee's license to use the Software will continue in effect for so long as Licensee continues to subscribe to an offering that includes the Connector for Microsoft Outlook and pay the required subscription fees. Offering means any offering of Open-Xchange itself or of any authorized reseller and/or webhoster providing application services. Licensee's license will automatically terminate upon the expiration or termination of Licensee's subscription. In addition to any rights or remedies Open-Xchange may have, Open-Xchange may terminate Licensee's license and revoke Licensee's authority to use or have the Software used without prior notice to Licensee if Licensee breach any provision of this Agreement. Upon the expiration or termination of Licensee's license, Licensee agree to destroy all copies of the Software on Licensee's computers, disks and other digital storage devices.

#### **Trademarks**

Open-Xchange is the sole owner of the OX trademark in the United States, the European Union and certain other countries. Licensee may not use any Open-Xchange trademark without Open-Xchange's prior written consent, which Open-Xchange may withhold in its discretion.

#### **Copyrights**

Licensee acknowledges that the Software and its documentation are protected by copyright and other laws and that Open-Xchange is the sole owner of all rights in and to the Software and its documentation. Licensee has no rights in the Software or its documentation except as set forth in this Agreement and in any other written agreement Licensee may have with Open-Xchange.

#### **Infringement**

In the event that a third party brings a legal action against Open-Xchange alleging that use of the Software infringes a patent, copyright or trade secret, Open-Xchange reserves the right to modify or replace the Software in a manner that retains the same functionality and ease of use of the Software in all material respects, or to procure a license therefor. If Open-Xchange determines that no such alternative is reasonably available, Open-Xchange may terminate this Agreement and the license created by this Agreement and Licensee will cease all use of the Software. Open-Xchange will have no liability to Licensee as a result of such termination. **This section states the entire liability of Open-Xchange and its representatives for infringement.**

#### **Backups**

Licensee agrees regularly to back up the data Licensee derive from Licensee's use of the Software. Licensee acknowledges that any failure to do so may significantly decrease Licensee's ability to mitigate any harm or damage arising from any problem or error in the Software.

#### **No Warranties**

Open-Xchange delivers the Software on an "as is" basis. Any reliance upon the Software is at Licensee's own risk. Open-Xchange is not responsible for any consequence of Licensee's use of or reliance upon the Software.

**To the maximum extent permitted by applicable law, Open-Xchange disclaims all warranties, either express, implied or otherwise, including, but not limited to, implied warranties of title, merchantability, or fitness for a particular purpose.**

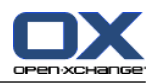

#### **Limitation of Liability**

**To the maximum extent permitted by applicable law and regardless of whether any remedy herein fails of its essential purpose, in no event will Open-Xchange be liable for any special, incidental, indirect, consequential or punitive damages whatsoever arising out of this Agreement or the use of or inability to use the Software (including, without limitation, damages for lost information, lost profits or business interruption), even if Open-Xchange has been advised of or should have known of the possibility of such damages. In no event will Open-Xchange be liable for damages in contract, tort or otherwise in excess of the amounts received by Open-Xchange from LICENSEE for Licensee's use of Software during the one-year period immediately preceding the date the cause of action arises. In no event may Licensee bring an action against Open-Xchange more than one year after the cause of action arises. 1Some jurisdictions do not allow limitations on implied warranties or the exclusion or limitation of incidental or consequential damages, so the above limitations and exclusions may not apply to Licensee. In such jurisdictions, Open-Xchange's liability is limited to the greatest extent permitted by law.**

#### **Miscellaneous**

**Third Party Software.** Portions of the Software may use or include third party software and other copyrighted material. Acknowledgements, licensing terms and disclaimers for such material are contained in separate agreements. Licensee's use of such material is governed by the terms of the applicable agreements.

**No Transfer of Rights.** Licensee may not transfer, sublicense or assign the rights granted under this Agreement to any other person or entity, except that if Licensee is a Licensee with multiple licenses, Licensee may change the end-users authorized by it to use the Software from time to time.

**Entire Agreement; Amendments.** This Agreement constitutes the entire understanding between Open-Xchange and Licensee relating to the Software. This Agreement may not be amended or changed except in writing signed by Licensee and Open-Xchange.

**Waivers.** No delay or failure to exercise any right or remedy provided for in this Agreement will be deemed to be a waiver.

**Severability.** If any provision of this Agreement is held invalid or unenforceable, for any reason, by any arbitrator, court or governmental agency, department, body or tribunal, the remaining provisions will remain in effect.

**Governing Law.** This Agreement will be governed by the law of Germany

#### **Further Information**

Open-Xchange AG is based in Nuremberg, Germany. If you have any questions about this Agreement,please contact us at legal@open-xchange.com. If you have any questions about licensing that aren't answered on our website, please contact us at licensing@open-xchange.com.

For further Information about Open-Xchange's products, contact Open-Xchange at:

E-mail: info@open-xchange.com Web: www.open-xchange.com

January 2011